# **1. INTRODUCCIÓ**

Internet és la via de comunicació més fàcil i econòmica d'arribar a tot el món. Per aquest motiu, cada cop més gent es connecta a la xarxa a la recerca d'informació i/o serveis.

La necessitat d'informació a l'instant i les diferents i noves formes de comunicació han ubicat a Internet com una de les principals fonts d'informació i comunicació del món.

Ser-hi presents en aquest medi es quelcom que les principals empreses fan cada vegada amb major conveniència per a prevaldre en els competitius mercats actuals.

Així doncs, l'ús d'Internet pot proporcionar molts avantatges que es tradueixen en millorar la difusió, captació de nous clients, informació i identificació.

Es podria dir que una pàgina web [0]:

- És la tarja de presentació de tot aquell que es dedica a una activitat professional.
- Pot ser el millor venedor.
- Pot ser vista per milions d'usuaris en el món, les 24 h, els 365 dies de l'any.
- El cost de mantenir d'un lloc web a Internet és molt baix comparat amb altres mitjans publicitaris.
- Dóna a l'empresa una imatge de qualitat i constant progrés.
- Dóna avantatge competitiu.
- Dóna igualtat de condicions per a competir amb altres professionals.

Cal dir que algunes d'aquestes raons han estat claus a l'hora de fer sorgir la necessitat d'aquest projecte. D'una banda la pròpia motivació personal i d'altra la creada per l'Associació, han fet que es consolidés la realització d'aquest.

El que es pretén amb aquest projecte és mostrar cóm amb un mínim de recursos es pot crear una pàgina web mitjançant un Gestor de Continguts.

*Introducció*  2

# **2. OBJECTIUS**

El que es vol amb aquest projecte, és crear una pàgina web dinàmica per a l'Associació Esportiva BCN. Mitjançant un Gestor de continguts es pretén que, tot i no tenir coneixements de programació i codificació, sigui possible realitzar una gestió i un manteniment de la pàgina a l'abast de qualsevol administrador. Els continguts s'aniran renovant a mesura que hi hagin noves activitats a l'Associació.

Es poden distingir dos grups d'objectius:

#### - **Objectius sobre contingut:**

- o Crear i introduir animacions flash.
- o Inserir imatges i galeries d'imatges.
- o Inserir vídeos propis i incrustar vídeos, relacionats amb l'associació, d'altres pàgines si s'obté el consentiment.
- o Inserir arxius (PDF's).
- o Inserir un formulari de contacte.
- o Crear les pàgines php necessàries per visualitzar el seu contingut.

#### - **Objectius sobre disseny:**

- o *Disseny*: confeccionar el disseny i prendre decisions sobre aquest per tal d'aconseguir que sigui atractiu i accessible tenint present la funció que ha de realitzar.
- o *Distribució i estructuració del contingut*: Realitzar una correcta distribució i estructuració del contingut de la web.

#### - **Objectius sobre Wordpress:**

- o Conèixer el funcionament d'un sistema de gestió de continguts.
- o Saber gestionar els continguts d'una pàgina web mitjançant un CMS.
- o Crear un menú principal.
- o Crear un submenú i els diferents nivells necessaris per a la navegació entre els diferents continguts.
- o Instal·lar, activar i utilitzar plugins per ampliar les opcions de WordPress.

*Objectius* 

4

# **3. ASSOCIACIÓ ESPORTIVA BCN**

# **3.1. Projecte esportiu**

L'Associació esportiva BCN és una entitat sense ànim de lucre que es dedica a organitzar activitats físico-esportives per a persones amb discapacitat intel·lectual al districte de Sarrià-Sant Gervasi de Barcelona.

Aquesta associació té com a objectiu principal garantir la integració de la pràctica físicoesportiva dins dels hàbits de vida diària dels seus usuaris.

Actualment, dóna resposta a 355 esportistes amb discapacitat intel·lectual dins del districte esmentat amb anterioritat.

Arrel de la tasca desenvolupada des de la seva constitució l'any 1997, l'associació ha esta guardonada durant aquesta temporada amb la Medalla d'Honor de la ciutat de Barcelona en reconeixement al comprimís amb el foment de l'esport entre les persones amb discapacitat com a via d'inclusió i de millora de la qualitat de vida.

L'Associació Esportiva BCN parteix de la premissa que tothom pot gaudir de les activitats físico-esportives:

## *L'esport com a eina de millora de la qualitat de vida*

Durant els anys 90, arrel de la detecció de necessitats realitzada dins del sector de població amb discapacitat intel·lectual, es planteja la possibilitat de pal·liar-les mitjançant la pràctica diària d'activitats de caire físico-esportiu.

Progressivament, crea un programa poliesportiu amb la intenció de contribuir a l'assoliment d'una qualitat de vida òptima per als seus esportistes.

Aquesta pràctica té com a punt de referència teòric, de manera transversal, els estudis del Dr. Robert Shalock sobre qualitat de vida  $<sup>1</sup>$ . Aquesta teoria estableix vuit dimensions com a</sup> indicadors de la qualitat de vida.

L'Associació Esportiva BCN, mitjançant el seu programa d'activitats físico-esportives promou amb els seus usuaris l'assoliment de set d'aquestes vuit dimensions, com són: benestar físic, benestar emocional, relacions interpersonals, desenvolupament personal, autodeterminació, inclusió social i execució de drets.

D'altra banda, cal destacar que aquesta associació treballa amb l'esport considerant aquest com un mitjà per aconseguir les seves finalitats. En el marc del treball diari amb els seus esportistes es considera l'esport com el pretext; el pretext per conèixer món, per conèixer altres persones, per aprendre, per reconèixer errades, el pretext per aprendre a guanyar i a perdre, per entendre que hi ha millors i pitjors, que tots som diferents i que aquesta diversitat aporta molta riquesa personal.

1. Schalock, Robert L. i Verdugo, Miguel Ángel, *Calidad de vida: manual para profesionales de la educación, salud y servicios sociales.* Alianza Editorial, S.A. Grupo Anaya. Madrid. 2003.

Kenneth D. Keith and Robert L. Schalock. *Cross Perspectives on Quality of live*. Research Monographs & Books American Association on Mental Retardation444 North Capitol Street, NW.Suite 846. Washington, DC 20001-1512. 2000.

# **4. REQUERIMENTS DEL CLIENT**

# **4.1. Objectius de la web de l'Associació**

Els objectius fixats per l'Associació Esportiva BCN són els següents:

- *Difusió:* Mitjançant la web, l'Associació pretén donar-se a conèixer i donar difusió de totes les activitats que realitza.
- *Informació*: L'associació pretén que la web sigui una eina de consulta per als usuaris, familiars i responsables dels centres, i que d'aquesta manera puguin assabentar-se dels esdeveniments esportius que es van organitzant: horaris, adreces, dates, requisits i organització, així com també que puguin accedir per veure cóm ha anat o què ha passat a aquelles activitats o actes als que no han pogut assistir.
- *Identificació:* L'associació vol que aquesta web esdevingui el focus d'interacció comú entre tots els usuaris i centres que la configuren. D'aquesta manera, l'associació serà com una xarxa amb un nucli d'interacció comú. La pàgina web esdevé un punt on tots poden adreçar-se per veure's identificats, trobar les classificacions de la lliga, del seu equip o d'altres.
- *Captació d'entitats col·laboradores:* Donat que l'associació és una entitat sense ànim de lucre, requereix de l'obtenció de subvencions i del suport d'entitats col·laboradores per tal d'aconseguir fer l'esport més accessible als seus usuaris, la majoria dels quals necessita atenció individualitzada o en grups reduïts.

## **4.2. Justificació del moment**

Aprofitant l'existència d'un vincle que ens permet treure profit per ambdues parts (projecte final de carrera - necessitat de posar en marxa i materialitzar un projecte de pàgina web que fins ara era un objectiu de l'associació i que aquesta encara no havia pogut sortir endavant).

Un altre motiu és que es viu a la era de la comunicació i les noves tecnologies, amb les avantatges que aquesta pot donar, s'ha cregut convenient posar en marxa una pàgina que permeti avançar i modernitzar a l'Associació.

#### **4.3. Requisits de la pàgina**

- Accessibilitat: que permeti accedir a persones sense grans coneixements de navegació per Internet i als usuaris de l'associació, amb majors o menors necessitats de suport.

- Dinamisme: la imatge de l'associació és actual, dinàmic i de caire esportiu. Vol transmetre vitalitat, frescor, evolució costant, energia i naturalitat per que fa al disseny. L'associació és una entitat jove i vol continuar creixent i evolucionant sense deixar mai d'innovar.

- Funcional: que no deixi mai d'estar actualitzada a partir del moment de la seva presentació oficial. Que obeeixi a als objectius plantejats a l'apartat anterior (4.1. Objectius de la web de l'Associació).

# **5. ELECCIÓ D'ARQUITECTURA**

La idea inicial és fer una pàgina web en HMTL o FLASH, ja que els coneixements adquirits durant el grau ho permeten.

Durant la primera reunió amb el tutor ponent del projecte, es suggereix que la millor opció per desenvolupar una pàgina web, amb unes característiques com les que requereix l'Associació, és un gestor de continguts.

La justificació de la recomanació es basa en els següents raonaments:

- L'associació necessita una pàgina dinàmica, ja que es fa una actualització de continguts, amb certa freqüència, incorporant de nous.
- Permet una publicació ràpida de contingut.
- No es requereix coneixements sobre maquetació ni programació.
- Facilita la gestió, ja que els continguts es troben separats del full d'estil.
- Els arxius es troben en una base de dades de forma estructurada i emmagatzemats en un servidor.

Donat els avantatges que donen els gestors de continguts respecte de la creació d'una pàgina web en HTML o Flash (pàgines de caire més estàtic), s'arriba a la conclusió de que un CMS és una de les millors opcions per a la creació de la pàgina web de l'Associació Esportiva BCN.

# **5.1 Estudi i comparativa dels CMS més adients**

Un sistema de gestors de continguts (Content Management System) és un software que permet crear una estructura framework dissenyada per a donar suport al desenvolupament de llocs web dinàmics, aplicacions web i serveis web. Aquest software es troba en un servidor web al que normalment se li incorporen bases de dades que permeten a

l'administrador crear, gestionar i actualitzar pàgines web de forma fàcil i dinàmica, a través d'una interfície gràfica i una plantilla de disseny predefinit.[1]

Els CMS ajuden a millorar la qualitat de les pàgines a Internet, a més que faciliten la producció, l'administració, l'actualització i el manteniment dels lloc web.

El sistema permet gestionar de manera independent el contingut i el disseny. Així, és possible manipular el contingut i donar-li en qualsevol moment un disseny diferent al lloc sense haver de donar-li format al contingut novament gràcies a la utilització de plantilles.[2]

Un altre avantatge dels gestors de continguts és que assegura un cert grau d'accessibilitat a persones amb alguna discapacitat a través de la Iniciativa d'Accessibilitat Web (WAI o Web Accessibility Initiative del W3C) i permet sindicar continguts per veure les actualitzacions d'algun contingut sense haver d'entrar en ell. [2]

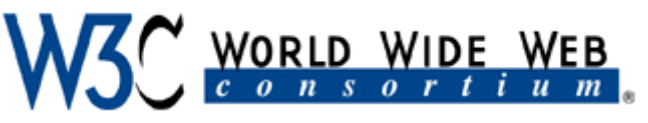

Figura 1. Logotip de World Wide Web Consortium

Existeixen molt tipus de gestors de continguts segons el seu ús o funcionalitat: genèrics, fòrums, específics, wikis, blocs, e-learnings, portal, etc. Aquest projecte, per les seves necessitats i característiques, se centrarà en comparar els gestors de contingut de tipus portal o bloc.

Entre d'altres gestors de contingut, els més utilitzats són el Drupal, Joomla!, de tipus portal, i WordPress, de tipus bloc.

A continuació, es pot veure una taula comparativa [3] entre els tres gestors de continguts abans esmentats:

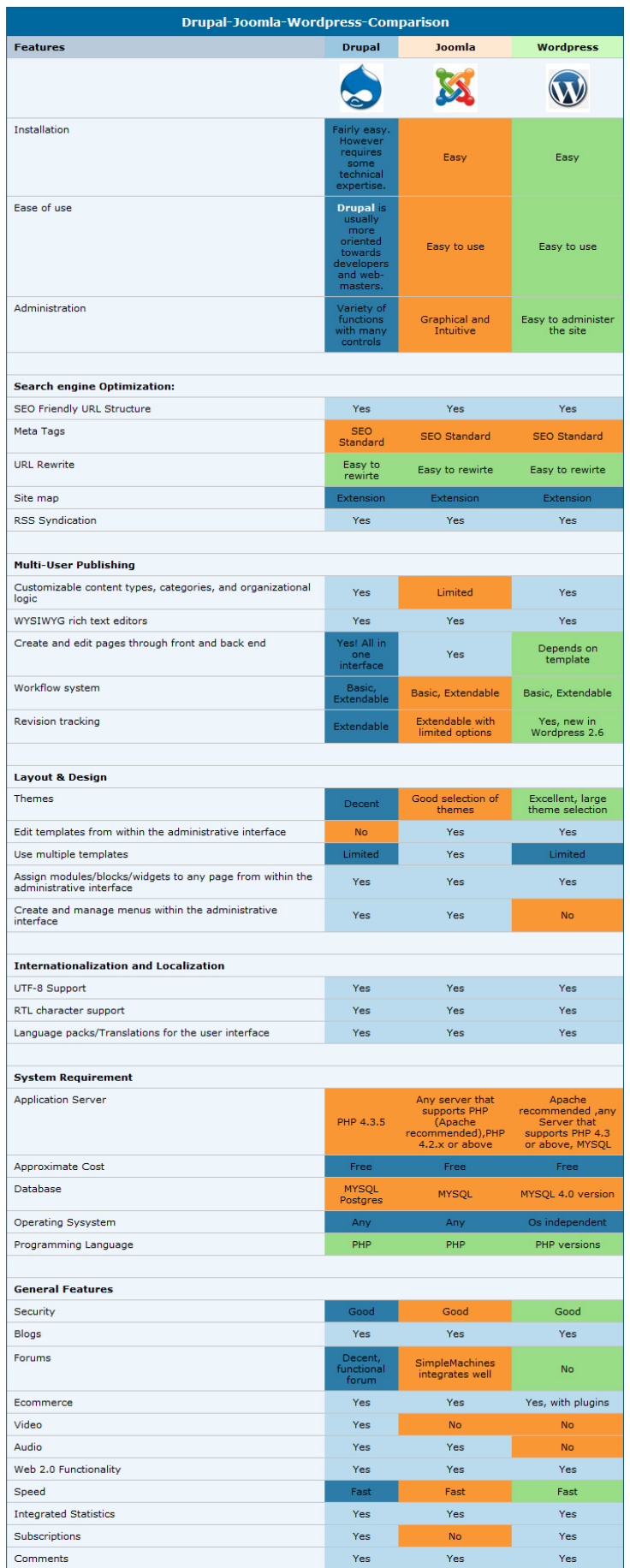

Figura 2. Taula comparativa entre Drupal, Joomla! i WordPress

Un cop comparats els tres gestors de continguts, vistos els avantatges que ofereix cadascun d'ells, junt amb la recomanació del professor ponent, es decideix optar pel gestor de continguts WordPress.

Tal com es pot veure a la taula, un dels requeriments tècnics que té WordPress és que utilitza comandaments PHP en un servidor compatible (versió 4.2 o més recent) per poder establir la comunicació amb la base de dades MySQL (versió 3.23.x o més recent).

WordPress té llicencia GPL (General Public License) i és de tipus Open Source, fet que permet modificar i millorar el seu disseny mitjançant la disponibilitat del seu codi font.

També existeixen una gran quantitat de plugins que potencien l'ús de WordPress més enllà d'un simple bloc [4].

Aquest CMS és de fàcil instal·lació, actualització i personalització. Permet diversos nivells de permisos, rols i perfils segons si s'és editor, autor, administrador, etc.

Té capacitat per crear pàgines estàtiques i es poden endreçar articles i pàgines estàtiques en categories, subcategories i etiquetes (tags).

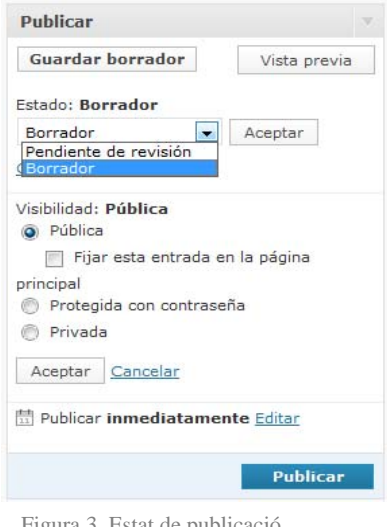

Les entrades (post) disposen de quatre estats diferents: *Publicat, Esborrany, Esperant Revisió i Privat* (només usuaris registrats), a més d'un addicional: *Protegit* amb contrasenya [4]. A més, WordPress disposa d'un editor WYSIWYG "What You See Is What You Get" en anglès, "el que es veu és el que s'obté" a l'hora de fer una publicació [4].

Cal afegir que WordPress va guanyar al desembre de 2009 el premi al millor CMS de Programari Lliure en el certamen dels Open Source CMS Awards competint amb altres 12.000 candidatures, en aquest concurs va guanyar el segon lloc com millor CMS basat en PHP [4].

Figura 3. Estat de publicació d'una entrada al WordPress.

# **6. WORDPRESS**

Per treballar bé amb WordPress, primer cal conèixer i entendre la seva interfície gràfica d'usuari. A mesura que es va investigant què es pot trobar a cada secció, apartat... l'usuari s'acostuma i familiaritza amb el gestor de continguts.

# **6.1 Administració**

L'administració és el panell de control de WordPress des de on es creen les entrades, les pàgines i es gestionen els continguts.

#### - **Escriptori**

Aquest és l'aspecte que ofereix l'Administració de WordPress només entrar.

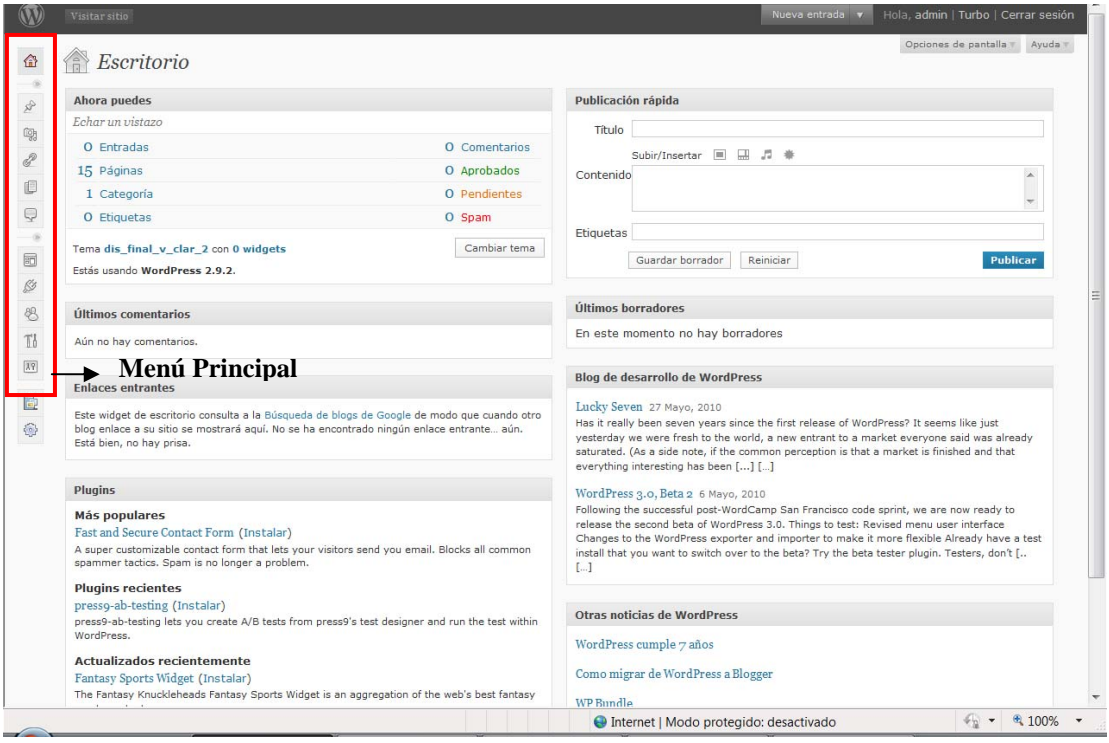

Figura 4. Escriptori del WordPress

A l'escriptori es pot fer una ullada ràpida, fer una publicació ràpida, veure les últimes novetats de WordPress, etc.

A l'esquerra de la pantalla es troba el menú principal, aquest es contrau o desplega fent clic a sobre de **>>**.

A la resta de la pantalla es troba dividit en 2 columnes, alguns accessos ràpids i noticies d'última hora relacionades amb WordPress.

#### - **Aparença**

El primer que es fa és carregar el tema. En aquest cas, el tema s'ha creat amb Artisteer, un software que permet crear plantilles (o temes) per a gestors de continguts.

Per carregar una plantilla o tema es va a l'apartat *Aparença* i seguidament a *Afegir tema*.

WordPress permet emmagatzemar diversos temes tal com es pot veure a la figura següent.

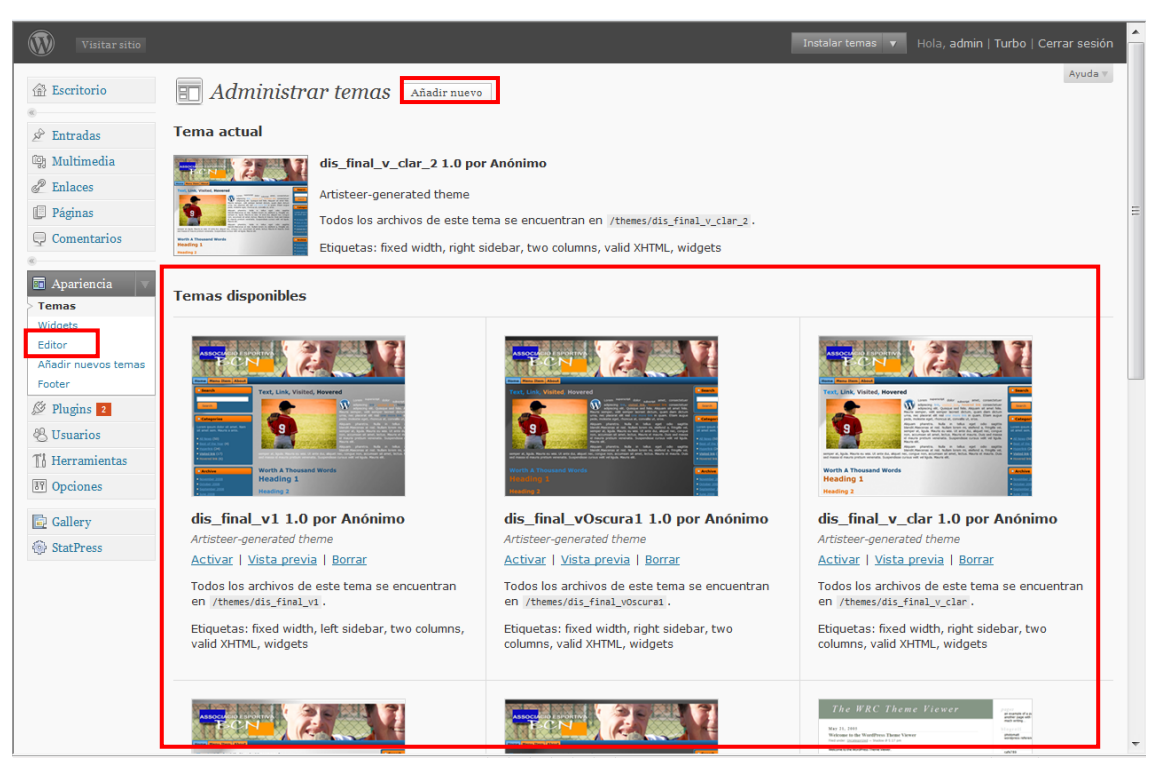

Figura 5. Administrador de temes del WordPress

Un altre avantatge que permet aquest gestor de continguts és el fet de poder editar la plantilla un cop carregada. Per poder fer-ho, cal anar a l'apartat *Editor* dins de la opció Aparença del Menú Principal.

Un cop dins aquest apartat, a la part dreta de la pantalla, es troben els diferents arxius que composen el tema. Per poder editar la plantilla és necessari saber quin de tots els arxius conté el codi que cal modificar.

Un eina útil per trobar el que es necessita fàcilment és *Windows Grep*. Aquesta aplicació permet cercar una frase o paraula concreta dins un conjunt d'arxius.

Un altre programa de gran ajuda és el *Firebug*, un complement de *FireFox* que ajuda a saber que tros del codi HTML de la pàgina és el que es vol canviar ja permet navegar pel codi i va marcant el tros al que afecta.

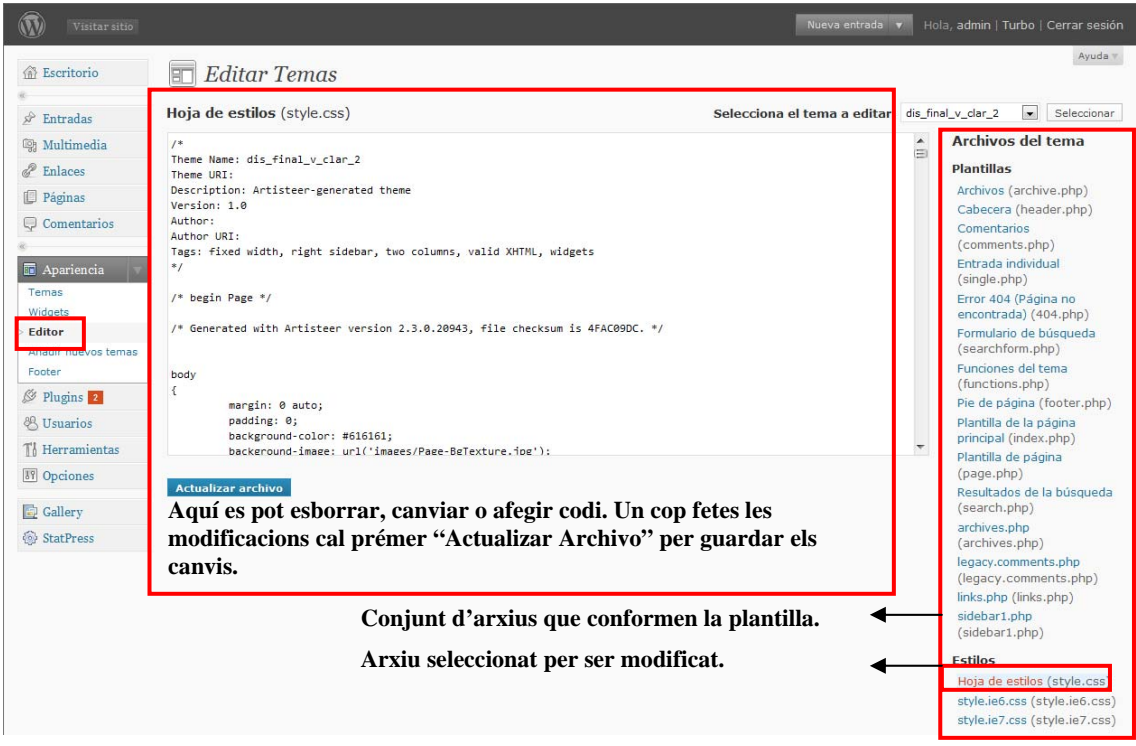

Figura 6. Editor de temes del WordPress

### - **Pàgines**

Un cop ja tenim la plantilla carregada, el següent pas a donar és el de crear les pàgines. Amb la creació de pàgines, el que s'aconsegueix és la creació del menú principal de la pàgina web.

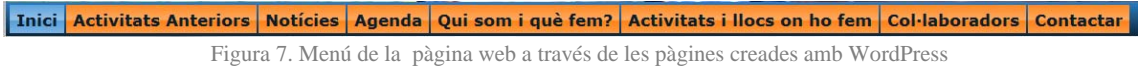

Per crear una pàgina cal anar a l'opció *Pàgines* del menú principal i clicar *Afegir*.

#### - **Introduir contingut**

Un cop a l'editor de la nova pàgina, es poden veure diferent elements:

- o *Títol de la pàgina*: És necessari donar-li un nom a la pàgina.
- o *Insercions multimèdia:* Per inserir fotos, vídeos, sons i objectes.
- o *Barra d'eina d'edició:* permet editar el text que s'introdueix.
- o *Edició Visual*: edició de tipus "el que es veu és el que s'obté".
- o *Edició HTML:* edició d'una entrada a través de la introducció de codi HTML.
- o *Estat de la publicació:* Esborrany, Publicat, Privat, Protegit...
- o *Ordre de pàgina:* per endreçar les pàgines del menú i submenú.

| Visitar sitio                        |                                                                                                    | Editar páginas v              | Hola, admin   Turbo   Cerrar sesión                                                       |
|--------------------------------------|----------------------------------------------------------------------------------------------------|-------------------------------|-------------------------------------------------------------------------------------------|
| <b><i>Secritorio</i></b>             | Títol pàgina<br>$\Box$ Nueva página                                                                                                    |                               | Opciones de pantalla<br>Avuda =                                                           |
| $\mathcal{P}$ Entradas               |                                                                                                    | Estat de la                   | Publicar                                                                                  |
| <b>m</b> Multimedia                  | <b>Insercions MM</b>                                                                                                    | publicació                    | Guardar borrador<br>Vista previa                                                          |
| d<br>Enlaces<br>Páginas              | Subir/Insertar<br>$\sqrt{100}$                                                                                                    | HTML<br>Visual                | Estado: Borrador Editar<br>Visibilidad: Pública Editar                                    |
| Editar<br>Añadir                     | $\ddot{\ }$<br>狂<br>扫<br>$\equiv$<br>$\equiv$<br>星<br>в<br>$\boldsymbol{I}$<br>ABC<br>66<br>鼀<br>量<br>$\Box$<br>建镍<br>$\mathcal Q$<br>U<br>$\equiv$<br>$\mathbf{A}$<br>Formato<br>$\overline{\phantom{a}}$<br>$\blacktriangledown$ | m<br>商<br>Z<br>$\Box$<br>9000 | Publicar inmediatamente Editar                                                            |
| Comentarios                          |                                                                                                    |                               | <b>Publicar</b>                                                                           |
| 同 Apariencia                         |                                                                                                    | Edició WYSIWYG                | <b>Atributos</b>                                                                          |
| <b>Temas</b>                         | Barra d'eines d'edició                                                                                                    | Edició a través               | Superior                                                                                  |
| Widgets                              | Bute:                                                                                                    | de codi HTML                  | Página principal (sin superior) -                                                         |
| <b>Editor</b><br>Añadir nuevos temas | Word count: 0                                                                                                    |                               | Puedes organizar tus páginas en jerarquías.                                               |
| Footer                               | <b>Campos personalizados</b>                                                                                                    |                               | Por ejemplo, podrías tener una página de<br>"Acerca de" y bajo ella las páginas "Historia |
| $\otimes$ Plugins 2                  | Añadir un nuevo campo personalizado:                                                                                                    |                               | de mi Vida" y "Mi perro". No hav límites<br>acerca de cuanto puedes anidar páginas.       |
| <sup>88</sup> Usuarios               | <b>Nombre</b>                                                                                                    | Ordre de pàgina<br>Valor      | Orden                                                                                     |
| Th Herramientas                      |                                                                                                    | $\mathbb{A}$                  | $\mathbf{0}$                                                                              |
| <b>89</b> Opciones                   |                                                                                                    | ÷                             | Las páginas suelen ordenarse                                                              |
| Gallery                              | Añadir un campo personalizado                                                                                                    |                               | alfabéticamente pero puedes poner un<br>número aquí para cambiar el orden en que          |
| StatPress                            | Los campos personalizados se pueden usar para añadir metadatos adicionales a una entrada y luego mostrarlos en tu tema. .                                                                                                    |                               | aparecerán.                                                                               |

Figura 8. Editor de pàgines del WordPress

#### - **Endreçar el menú**

A l'apartat *Pàgines* del l'Administració o Panell de Control, es dóna una opció sota cada títol de pàgina que permet endreçar les pàgines i posar ordre a les subpàgines creades per tal de definir el submenú o menú desplegable. També es pot fer a través de l'opció *Atributs*  durant l'edició de la mateixa pàgina.

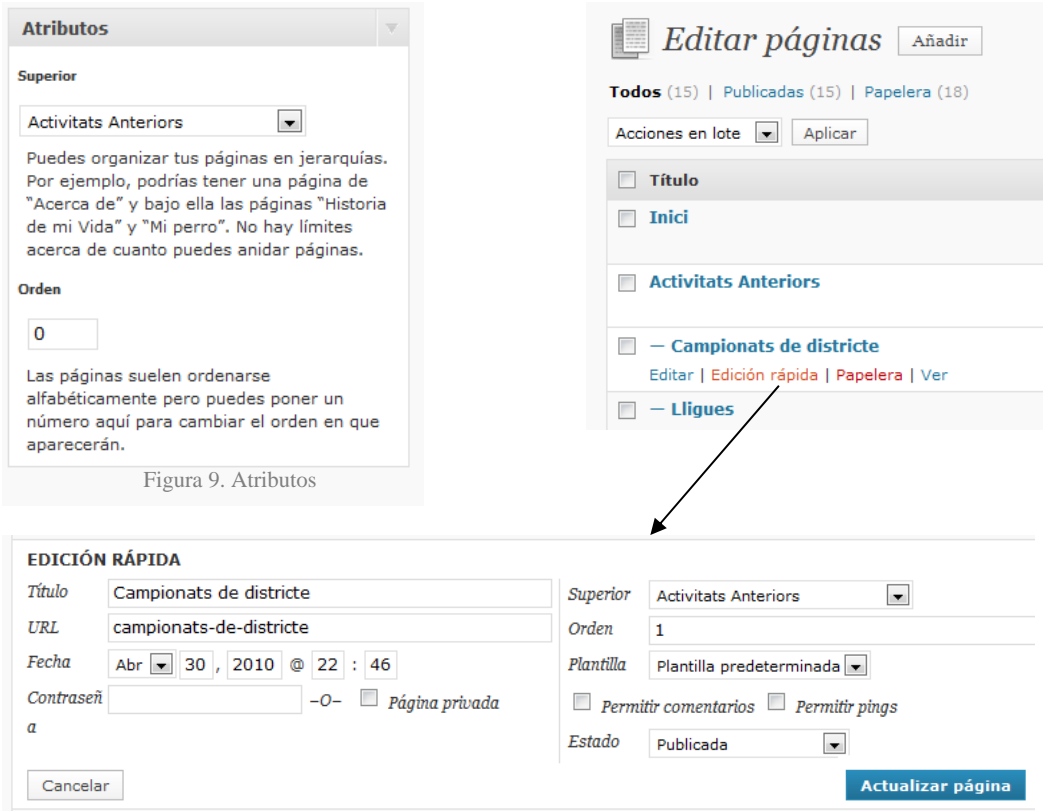

Figura 10. Editor ràpid de pàgines del WordPress

Les dades que demana per organitzar el menú és: la pàgina que precedeix i l'ordre que seguirà. Per exemple:

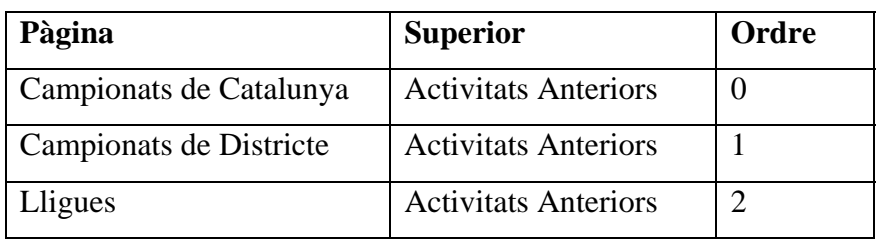

D'aquesta forma, el que s'aconsegueix és el següent:

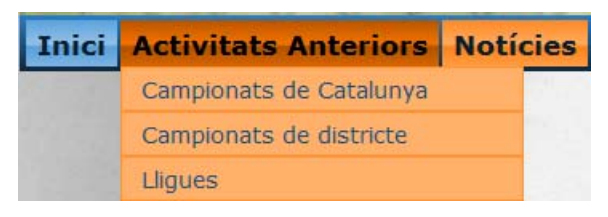

Figura 11. Menú desplegable de la pàgina web.

#### - **Llibreria Multimèdia**

Permet carregar arxius multimèdia: fotos, vídeos, i inclús arxius PDF.

Per fer-ho cal anar a *Afegir nou* i se selecciona *Escollir Arxiu* per buscar l'arxiu a carregar.

| Visitar sitio                                                                 |                                  |                                                                                                   |              | Añadir objeto v            | Hola, admin   Turbo   Cerrar sesión    |         |
|-------------------------------------------------------------------------------|----------------------------------|---------------------------------------------------------------------------------------------------|--------------|----------------------------|----------------------------------------|---------|
| <b>命</b> Escritorio                                                           |                                  | Librería multimedia Añadir nuevo                                                                  |              |                            | Opciones de pantalla                   | Ayuda / |
| $\mathcal{P}$ Entradas                                                        |                                  | Todos (31)   Imágenes (9)   Sin adjuntar                                                          |              |                            | Buscar multimedia                      |         |
| <sup>19</sup> . Multimedia                                                    | Acciones en lote $\  \bullet \ $ | Mostrar todas las fecha-<br>Aplicar<br>Filtrar                                                    |              |                            | Mostrando $1-20$ de $31$   1   2   »   |         |
| Librería<br>multimedia                                                        | $\Box$                           | <b>Archivo</b>                                                                                    | Autor        | Adjunto a                  | г<br>Fecha                             |         |
| Añadir nuevo<br>P Enlaces<br>Páginas                                          | П                                | prova_banner_festa<br><b>SWF</b>                                                                  | admin        | Inici, 19/05/2010          | 19/05/2010                             |         |
| Comentarios<br>同 Apariencia                                                   |                                  | colaboradors<br>GIF                                                                               | admin        | Col·laboradors, 19/05/2010 | 19/05/2010                             |         |
| Temas<br>Widgets<br>Editor                                                    | E                                | Video_BTV_Dir_Diagonal<br><b>JPG</b>                                                              | admin        | Notícies, 16/05/2010       | 16/05/2010                             |         |
| Añadir nuevos temas<br>Footer<br>$\otimes$ Plugins 2<br><b>&amp; Usuarios</b> | E                                | <b>Video_BTV_Tennis</b><br><b>JPG</b>                                                             | admin        | Notícies, 16/05/2010       | 16/05/2010                             |         |
| Th Herramientas<br><b>89</b> Opciones                                         | г                                | Sarri St Gerv_marc2008<br><b>JPG</b>                                                              | admin        | Notícies, 16/05/2010       | 16/05/2010<br>$\overline{\phantom{a}}$ |         |
| <b>G</b> Gallery<br>StatPress                                                 | г<br><b>Chairman</b>             | Sarri_St_Gerv_gener2010<br><b>JPG</b>                                                             | admin        | Notícies, 16/05/2010       | 16/05/2010<br>$\overline{\phantom{a}}$ |         |
|                                                                               | П                                | <b>Archivo</b>                                                                                    | <b>Autor</b> | Adjunto a                  | г<br>Fecha                             |         |
|                                                                               | Acciones en lote                 | Aplicar<br>$\overline{\mathbf{z}}$                                                                |              |                            | Mostrando $1-20$ de $31$   1   2   »   |         |
|                                                                               |                                  | Gracias por usar WordPress   Visita el Blog oficial   Documentación   Soporte oficial (en inglés) |              |                            | Versión 2.0.2                          |         |

Figura 12. Llibreria Multimèdia.

#### - **Plugins**

Existeix una gran varietat de Plugins. Els plugins amplien les funcions de WordPress. Per dur a terme la gestió d'aquest, es va a l'opció *Plugins* del menú dins l'Administració. Dins d'aquesta opció es poden veure els plugins instal·lats, els actius, els desactivats, els inactius, i els que tenen una actualització. També es pot activar, esborrar o fer l'edició d'un d'ells. A la part superior de la dreta hi ha un cercador que permet buscar un nou plugin, en cas de ser necessari.

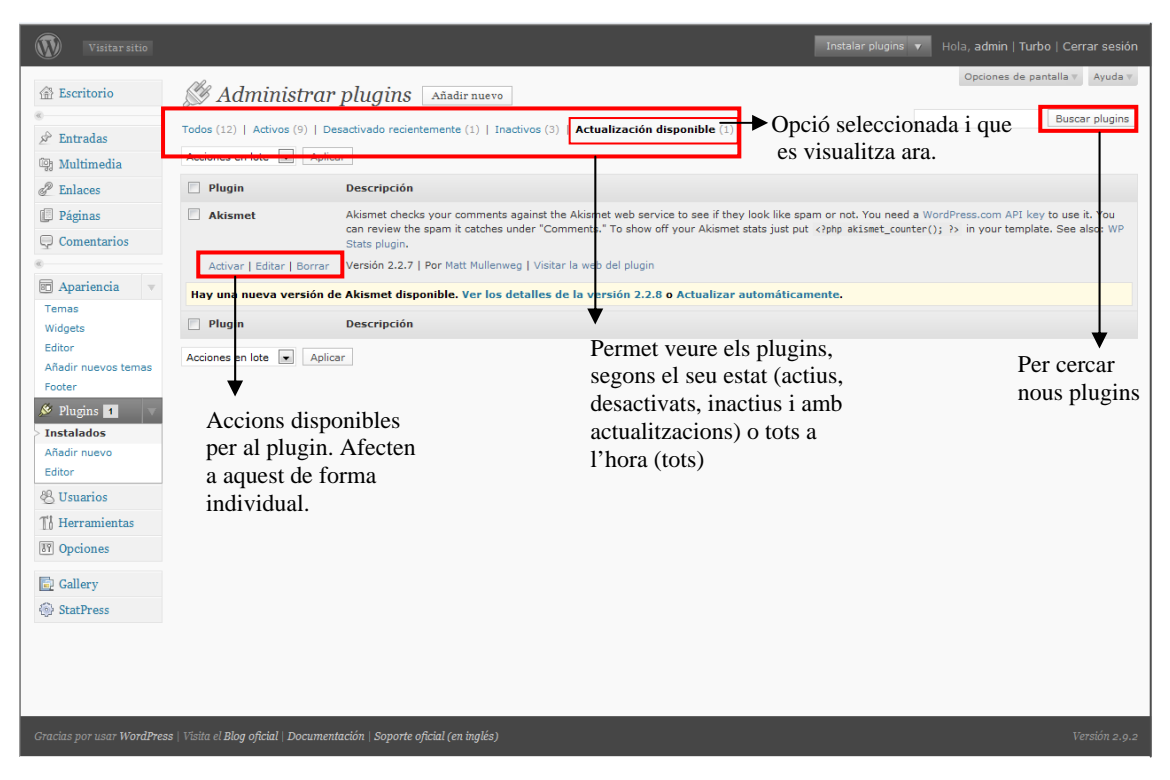

Figura 13. Administrador de plugins.

#### - **Usuaris**

Existeixen diversos tipus d'usuaris segons el perfil:

o *Administrador:* És qui té accés a tot. Té control total en les entrades i pàgines, sobre el tema, els comentaris, etc. Aquest pot atorgar-li aquest perfil al usuari que desitgi, però s'ha de tenir en compte que se li està donant el domini ja que estarà a la mateixa altura.

- o *Editor:* És gairebé un administrador que, excepte les funcions pròpies de l'administrador (instal·lacions, modificació de plantilles, plugins, etc) pot gestionar articles i notícies de qualsevol altre usuari.
- o *Autor:* Publica i edita els seus articles, pot posar etiquetes en els articles i triar entre les categories definides, però no pot crear-les. No poden publicar pàgines estàtiques, ni tenen accés al menú lateral.
- o *Col·laborador:* És qualsevol usuari que pugui escriure nous articles i notícies, i modificar-los. Qualsevol contingut nou no es publica directament sinó que requereix aprovació d'un administrador. Ideal per a blocs amb molts col·laboradors i que requereixin d'un nivell mínim de qualitat en les noves entrades [5].
- o *Subscriptor*: No té privilegis. Són usuaris que poden accedir a continguts privats o només per a subscriptors. És un perfil ideal per a webs on es permeti només l'accés als continguts a usuaris registrats, capacitat que s'habilita també en el panell d'administració.

La següent taula resumeix les principals opcions o tasques que poden realitzar i quins tenen accés a aquestes [6] :

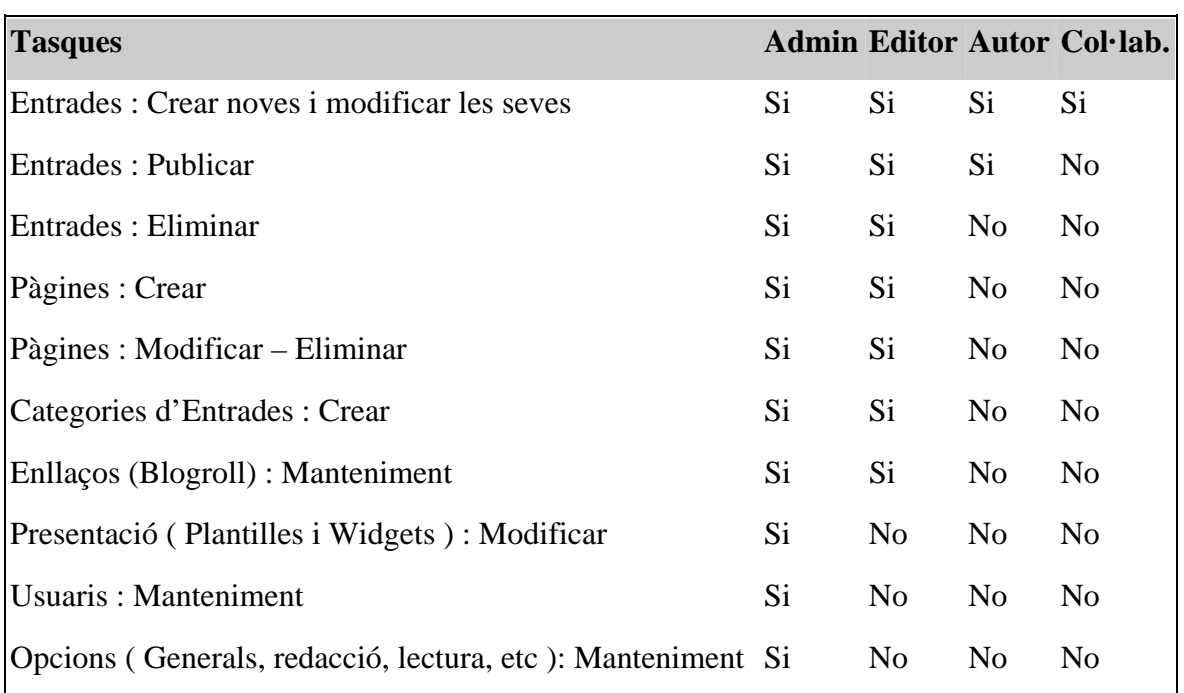

Figura 14. Taula de tasques segons el perfil.

L'administrador pot afegir nous usuaris i gestionar els rols del usuaris que ja existeixen des de l'opció *Usuaris* del panell d'administració.

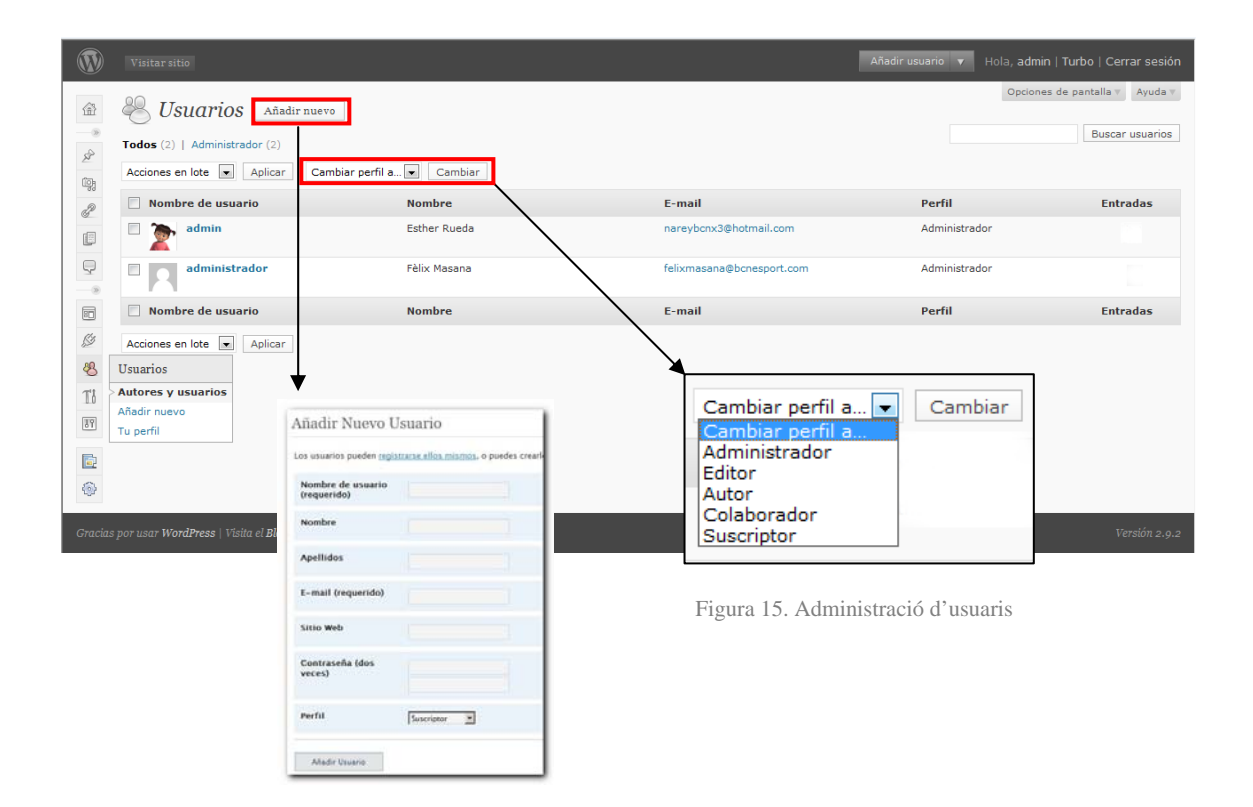

Aquesta web és gestionada actualment per Esther Rueda, projectista. També s'ha donat d'alta un usuari amb perfil d'administrador, Sr. Fèlix Masana, donat que en finalitzar el projecte s'encarregarà de l'administració d'aquest.

## - **Opcions**

Consta de 8 opcions que venen per defecte, des de *General* fins a *Miscel·lània,* ja que les 5 últimes són plugins instal·lats posteriorment.

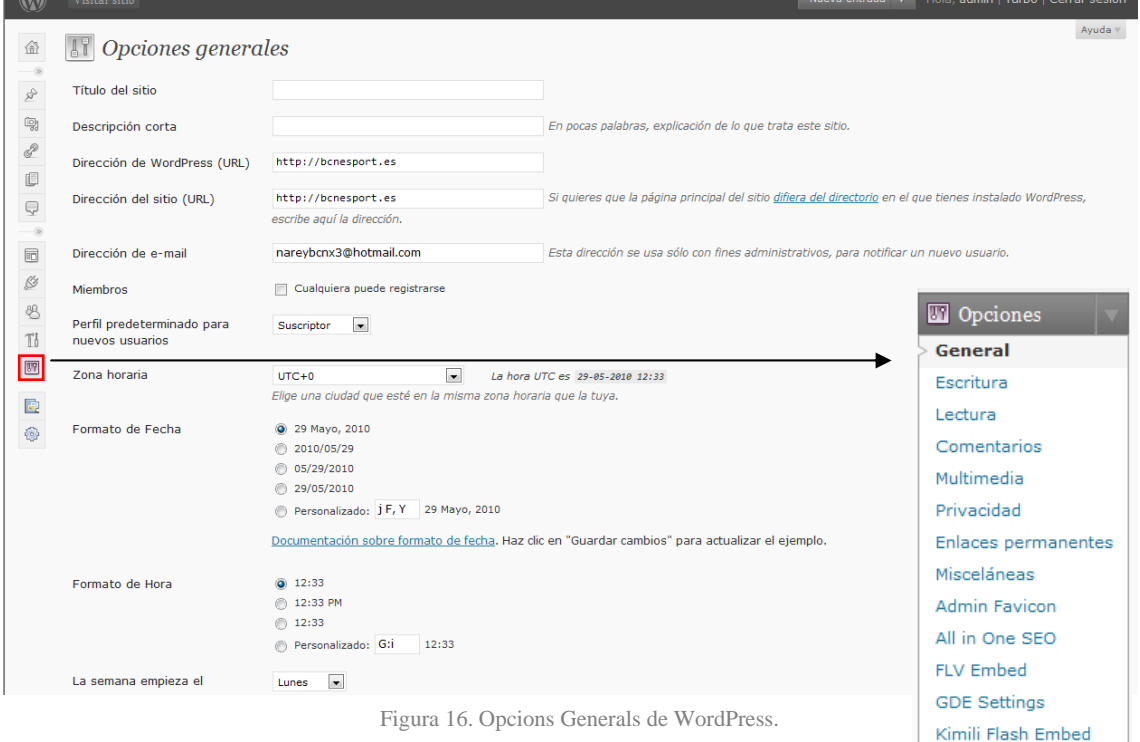

L'apart d'opcions permet configurar les característiques generals, les de l'escriptura, lectura, comentaris...de la web que es crea:

- *Generals*: Com títol del lloc, direcció de WordPress (URL), direcció del lloc (URL), perfil determinat per a nous usuaris, zona horària, format de la data, de l'hora, etc.
- *Escriptura*: mida de la capsa de text, format, categories predeterminades d'entrades i enllaços, etc. A més es pot configurar la publicació remota i per email, així com els serveis d'actualització.
- *Lectura:* permet definir com serà la pagina d'inici i dir el número màxim d'entrades de bloc, feed, etc.
- *Comentaris:* Configuració per defecte d'entrades, altres opcions de comentaris, moderació de comentaris, visibilitat d'avatars, seleccionar un avatar per defecte, etc.
- *Multimèdia:* Permet configurar les mides del arxius d'imatge i els incrustats.
- *Privacitat:* es pot dir si volem aparèixer com a resultat en els motors de cerca.

- *Enllaços permanents:* es pot seleccionar el mode dels enllaços proposats per WordPress o crear un de personalitzat. WordPress proposa els següents:

Predeterminado  $\rightarrow$  http://bcnesport.es/?p=123 Día y nombre http://bcnesport.es/2010/05/29/sample-post/ Mes y nombre  $\rightarrow$  http://bcnesport.es/2010/05/sample-post/ Numérico http://bcnesport.es/archives/123

- *Miscel·lània:* es pot dir al WordPress on guardar els arxius que es pugen i com organitzar-se'ls un cop pujats.

*WordPress*  24

# **7. ELS PLUGINS**

Són necessaris per a determinades funcions de la pàgina, el procés d'instal·lació és per a tots el mateix. Només alguns d'ells necessiten d'alguna acció addicional per a finalitzar, però aquestes es detallen més endavant. A continuació es detallen els passos comuns per a tots .

Per instal·lar un plugin es va a la secció Plugins del panell d'administració de WordPress i se selecciona *Afegir nou.* El pugin es busca a través de la paraula clau o etiqueta, per exemple Flash. De tots els que apareixen se selecciona un. El procés d'instal·lació és el següent:

- Es fa clic a *Instal·lar* del plugin que interessa.

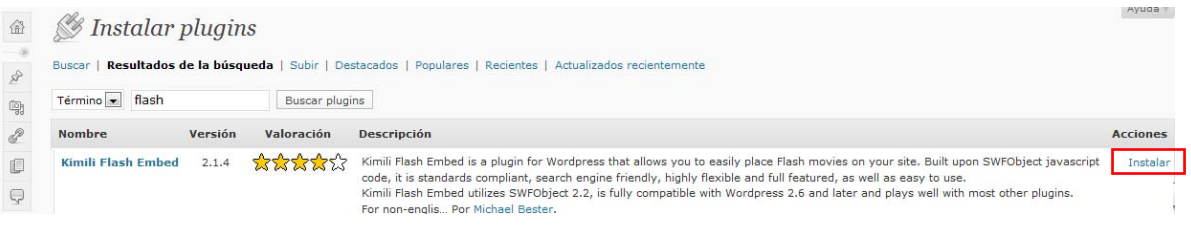

Figura 17. Instal·lació de plugins.

- S'obre una finestra nova que descriu el plugin, i es torna a clicar a *Instal·lar.*
- WordPress automàticament descarrega, descomprimeix i instal·la el plugin.
- S'activa el plugin.

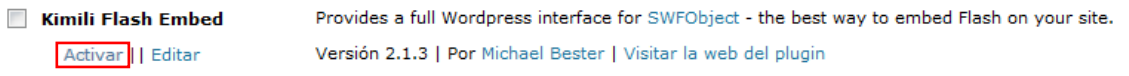

Figura 18. Activació de plugins.

## **7.1. All in One SEO**

És un plugin molt complet que s'utilitza per treballar el posicionament dels blocs. Aquest permet posar una etiqueta *Title*, una *descripció*, i *meta tags* per a cada post o pàgina que es publiqui. Aquesta característica fa que sigui de gran ajuda perquè, d'aquesta forma, no cal introduir tots els *Tags* a la pàgina d'inici, per tant si hom busca una paraula que està en una altra pàgina que no sigui aquesta, el buscador el porta directament a la pàgina on es troba concretament.

# *Els plugins*  26

Per posar totes les dades comentades anteriorment, es va a un quadre anomenat All in One SEO situat a sota de cada pàgina per introduir les paraules claus. A l'apartat *Title* es posa el títol de la pàgina, en *Descripció* s'escriu una breu descripció i en *Keywords* s'introdueix els metatags separats per una coma.

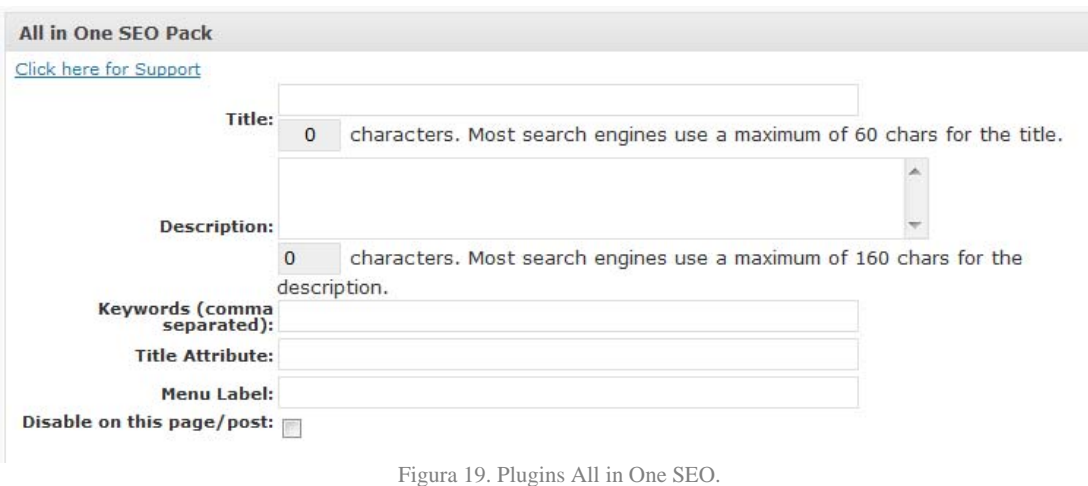

### **7.2. Favicon**

Serveix per a que es vegi el logotip de l'Associació a la URL i a la pestanya del navegador.

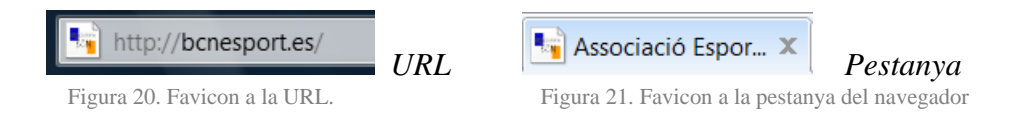

S'ha necessitat de dos plugins: Admin Favicon i Wordpress/MU Favicon.

Abans de tot, cal crear el símbol favicon.ico. Aquest es va crear a través d'una pàgina web generadora d'icones [7]. Un cop es té la icona, es puja el favicon.ico via FTP al directori principal de bcnesport.es.

Amb el plugin Admin Favicon, s'aconsegueix que el favicon.ico generat es visualitzi a l'explorador FireFox, i amb Wordpress/MU Favicon s'aconsegueix que aquest també aparegui a Internet Explorer, es pot dir que aquest dos plugins són complementaris.

A l'Admin Favicon només cal posar la URL, tal com apareix a la imatge:

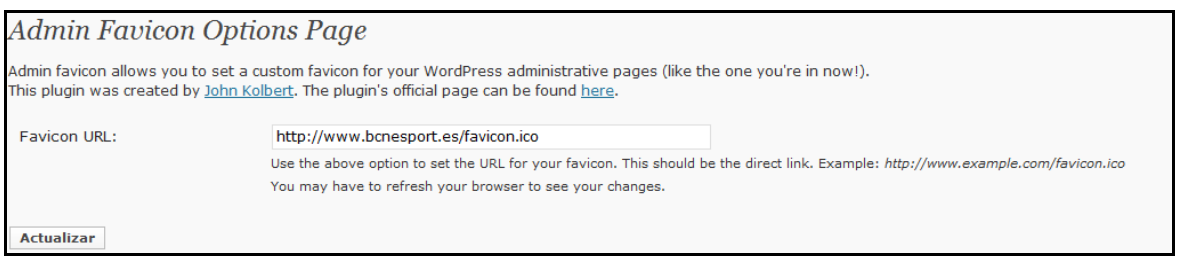

Figura 22. Opcions de pàgina del plugin Admin Favicon

Amb WordPress/MU Favicon cal editar el plugin, ja que s'ha de posar la direcció del FTP on es troba la icona, com es detalla a continuació:

```
function wpmu_sitewide_favicon() { 
       echo '<link rel="shortcut icon" 
href="http://bcnesport.es/favicon.ico" />';
```
D'aquesta manera s'edita l'arxiu del plugin canviant la direcció URL on es troba el favicon.ico perque aquest es visualitzi.

#### **7.3. Kimili Flash Embedded**

Aquest plugin s'ha hagut d'instal·lar al WordPress per poder incrustar arxius de tipus flash. Per utilitzar aquest plugin es va a Editar Pàgina on es pot trobar, tant a l'etiqueta visual com a l'HTML, un botó que es diu Kimili Flash Embedded.

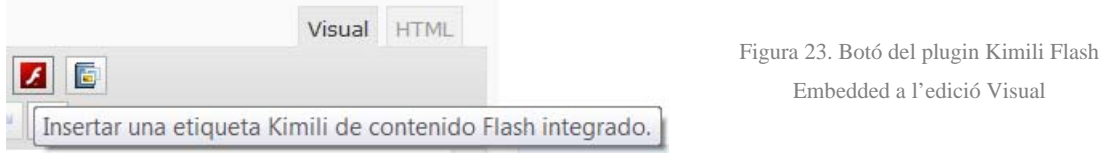

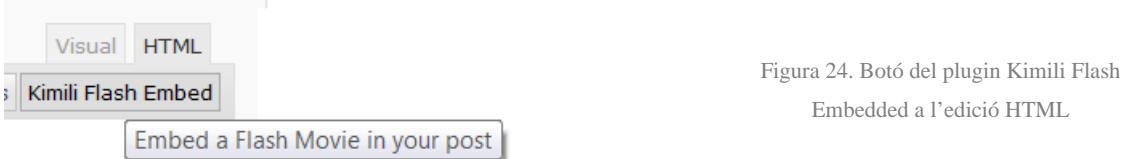

Si es clica el botó surt un assistent que ajuda a incrustar arxius flash a la pàgina.

```
[kml_flashembed publishmethod="static" fversion="8.0.0" movie="/wp-
content/uploads/banner/banner1.swf" width="338" height="224" 
targetclass="flashmovie" scale="noborder"]<a 
href="http://adobe.com/go/getflashplayer"><img 
src="http://www.adobe.com/images/shared/download_buttons/get_flash_player
.gif" alt="Get Adobe Flash player" /></a>[/kml_flashembed]
```
Aquest és un exemple d'un codi generat per l'assistent per carregar un arxiu de tipus .SWF. Aquest codi permet l'enllaç cap a la pàgina d'Adobe, per tal que, l'usuari que no disposi de cap aplicació flash, pugui instal·lar-ho.

#### **7.4 FLV Embed**

Per utilitzar aquest plugin un cop instal·lat, cal posar el següent codi a l'HTML de l'editor de la pàgina:

[flv:/wp-content/uploads/videos/AQUI\_VA\_EL\_NOM\_DEL\_VIDEO.flv 388 330]

Els números del final corresponen a l'alçada i amplada del vídeo, d'aquesta forma tots els vídeos tindran les mateixes mides.

#### **7.5. CountDown**

És un component flash posat per contar els dies que falten per a la festa de cloenda de la temporada, l'anomenada Festa de l'esport.

Un cop finalitzi la festa, es farà un compte enrere del temps que falta per iniciar la nova temporada. El component s'ha trobat en una pàgina web [8].

Els passos per introduir aquest component són els següents:

- Es baixa l'arxiu *.zip Countdown*, es descomprimeix i es puja la carpeta via FTP en l'arrel de bcnesport.es.

- S'afegeix el següent codi en l'arxiu *header.php* del tema:

```
<script type="text/javascript"src="http://bcnesport.es/countdown/ 
swfobject.js"> </script>
```
- Es modifica l'arxiu settings.xml introduint la data de l'esdeveniment per tal que el component pugui iniciar el compte enrere.

-A la pàgina on es vol posar el compte enrere, s'afegeix el següent codi HTML:

<strong id="CountdownDiv"></strong>

L'explicació del passos es va trobar a la pàgina del creador del complement [9].

Aclaració: El creador del complement, en els passos a seguir, indica que s'ha de posar aquest codi per introduir el component en la pàgina:

<div id="TextMenuDiv"></div>

WordPress no interpreta bé les etiquetes <div>. Per solucionar-ho, el que es fa és substituir aquesta per l'etiqueta <strong>.

L'etiqueta <strong> serveix per posar el text en negreta, però com el comptador és un element flash, aquesta etiqueta no modifica i/o afecta el seu estat.

#### **7.6. NextGen Gallery:**

Un cop s'instal·la aquest plugin**,** es puja al FTP en carpetes separades les diferents galeries que es vol mostrar.

Per carregar les galeries al plugin, cal introduir el directori del FTP on s'han carregat prèviament.

Perquè es mostrin a la pàgina, cal clicar el botó que hi ha al Visual de l'Editor de la pàgina i seleccionar la galeria que es vol mostrar.

S'ha editat el plugin perquè, al fer clic sobre la foto, aparegués el reproductor Coliris i fes una presentació.

```
<!--<div class="piclenselink"> 
  <a class="piclenselink" href="<?php echo $gallery->piclens_link ?>">
  <?php _e('[Veure Fotos]','nggallery'); ?> 
  </a> </div>-->
```
S'utilitza <!-- --> per conservar l'anterior códi sense esborrar res.

D'aquesta forma el codi es desactiva perquè no aparegui a la part superior de la galeria les paraules *Veure fotos*. Al clicar sobre aquestes dues paraules s'activa el reproductor Coloris. Però el que interessa és que el reproductor s'activi al clicar a sobre de la foto. Per aquest motiu, el codi es traspassa més endavant.

```
<div id="ngg-image-<?php echo $image->pid ?>" class="ngg-gallery-
thumbnail-box" <?php echo $image->style ?> > 
<div class="ngg-gallery-thumbnail" > 
<a href="<?php echo $gallery->piclens_link ?>" title="<?php echo $image-
>description ?>" <?php echo $image->thumbcode ?> > <?php if ( !$image-
>hidden ) { ?> 
<img title="<?php echo $image->alttext ?>" alt="<?php echo $image-
>alttext ?>" src="<?php echo $image->thumbnailURL ?>" <?php echo $image-
>size ?> /> <?php } ?> 
\langle a \rangle \langle d \rangle \langle d \rangle
```
Cal dir que per poder trobar aquest codi, es va utilitzar l'eina *Windows Grep*. Windows Grep ajuda a buscar un text, frase, o paraula concret en un conjunto de arxius.

#### **7.7. StatPress**

És un senzill però molt útil plugin, que permet fer estadístiques de les persones que visiten la pàgina. Dóna detalls de la IP de l'usuari que la visita, del navegador des de on aquest hi accedeix, del sistema operatiu, etc.

| <b>B</b> Escritorio                                                                                                 | Sumario                             |          |               |                  |                     |        |                              |                               |        |                                     |        |        |           |                |        |                |                     | Ayuda T |
|----------------------------------------------------------------------------------------------------|-------------------------------------|----------|---------------|------------------|---------------------|--------|------------------------------|-------------------------------|--------|-------------------------------------|--------|--------|-----------|----------------|--------|----------------|---------------------|---------|
| $\mathcal{P}$ Entradas                                                                                              |                                     |          | <b>Total</b>  | Apr, 2010        | <b>Mes anterior</b> |        | <b>Este mes</b><br>May, 2010 |                               |        | <b>Target Este mes</b><br>May, 2010 |        |        | Ayer      | 27 May, 2010   |        | Hoy            | 28 May, 2010        |         |
| <b>m</b> Multimedia                                                                                                 | Visitantes                          |          | 11            | $\alpha$         |                     |        | 11                           |                               | 12     |                                     |        |        | 5         |                |        | $\mathbf{1}$   |                     |         |
| Enlaces                                                                                                    | Páginas vistas                      |          | 148           | $\circ$          |                     |        | 148                          |                               | 159    |                                     |        |        | 36        |                |        | $\mathbf{1}$   |                     |         |
| <b>Páginas</b>                                                                                                    | Spiders                             |          | 18            | $\circ$          |                     |        | 18                           |                               | 19     |                                     |        |        | $\circ$   |                |        | $\circ$        |                     |         |
| Comentarios                                                                                                    | Feeds                               |          | 8             | $\circ$          |                     |        | $\mathbf{8}$                 |                               | 9      |                                     |        |        | 6         |                |        | $\overline{0}$ |                     |         |
|                                                                                                    |                                     |          |               |                  |                     |        |                              |                               |        |                                     |        |        |           |                |        |                |                     |         |
| <b>图</b> Apariencia                                                                                                 |                                     |          |               |                  |                     |        |                              |                               |        |                                     |        |        |           |                |        |                |                     |         |
| Plugins 2                                                                                                    |                                     |          |               |                  |                     |        |                              |                               |        |                                     |        |        |           |                |        |                |                     |         |
| <b><sup>8</sup></b> Usuarios                                                                                        |                                     |          |               |                  |                     |        |                              |                               |        |                                     |        |        |           |                |        |                |                     |         |
| Th Herramientas                                                                                                    |                                     |          |               |                  |                     |        |                              |                               |        |                                     |        |        |           |                |        |                |                     |         |
|                                                                                                    |                                     |          |               |                  |                     |        |                              |                               |        |                                     |        |        |           |                |        |                |                     |         |
|                                                                                                    | 09 May<br>10 May<br>Últimos accesos | 11 May   | 12 May        | 13 May<br>14 May | 15 May              | 16 May | 17 May                       | 18 May                        | 19 May | 20 May                              | 21 May | 22 May | 23 May    | 24 May         | 25 May | 26 May         | 27 May              |         |
|                                                                                                    | Fecha                               | Hora     | <b>IP</b>     |                  | Country/Language    |        | Página                       |                               |        |                                     |        | Feed   | <b>OS</b> |                |        |                | <b>Browser</b>      |         |
|                                                                                                    | 28 Mayo, 2010                       | 06:51:30 | 62.57.34.7    |                  | es                  |        |                              | Página: Home                  |        |                                     |        | Œ      |           | Windows Vista  |        | $\epsilon$     | Internet Explorer 8 |         |
|                                                                                                    | 27 Mayo, 2010                       | 23:56:49 | 62.57.34.7    |                  |                     |        |                              | Página: Bàsquet               |        |                                     |        | Œ      |           | Windows Vista  |        | e              | Internet Explorer 7 |         |
|                                                                                                    | 27 Mayo, 2010                       | 19:48:47 | 88.24.174.92  |                  | es                  |        |                              | Página: Campionats de distric |        |                                     |        | Œ      |           | Windows Vista  |        | £.             | Internet Explorer 8 |         |
|                                                                                                    | 27 Mayo, 2010                       | 19:47:47 | 88.24.174.92  |                  | es                  |        |                              | Página: Campionats de Catalun |        |                                     |        | Œ      |           | Windows Vista  |        | e              | Internet Explorer 8 |         |
| <b>89</b> Opciones<br>Gallery<br>StatPress<br>Sumario<br><b>Detalles</b><br>Espía<br>Buscar<br>Exportar<br>Opciones | 27 Mayo, 2010                       | 19:47:34 | 88.24.174.92  |                  | es                  |        |                              | Página: Home                  |        |                                     |        | G      |           | Windows Vista  |        | e              | Internet Explorer 8 |         |
| StatPressUpdate                                                                                                    | 27 Mayo, 2010                       | 19:20:52 | 80.174.133.17 |                  | es                  |        |                              | Página: Vídeos                |        |                                     |        | Ĥ      |           | Windows XP     |        | e              | Internet Explorer 8 | 28 May  |
| Statpress blog                                                                                                    | 27 Mayo, 2010                       | 19:19:30 | 80.174.133.17 |                  | es                  |        |                              | Página: Home                  |        |                                     |        | 身      |           | Windows XP     |        | e              | Internet Explorer 8 |         |
|                                                                                                    | 27 Mayo, 2010                       | 19:19:21 | 80.174.133.17 |                  | es                  |        |                              | Página: Home                  |        |                                     |        | A.     |           | Windows XP     |        | A              | Internet Explorer 8 |         |
|                                                                                                    | 27 Mayo, 2010                       | 19:18:51 | 81,38,199,18  |                  | es                  |        |                              | Página: Home                  |        |                                     |        | Æ      | 2003      | Windows Server |        | e              | Internet Explorer 8 |         |

Figura 25. Visualització d'algunes dades del

plugin StatPress

*Els plugins*  32

# **8. ARTISTEER**

Artisteer és un software que permet crear plantilles (Templates) sense la necessitat de tenir coneixements d'HTML (HyperText Markup Language) ni CSS (Cascading Style Sheets).

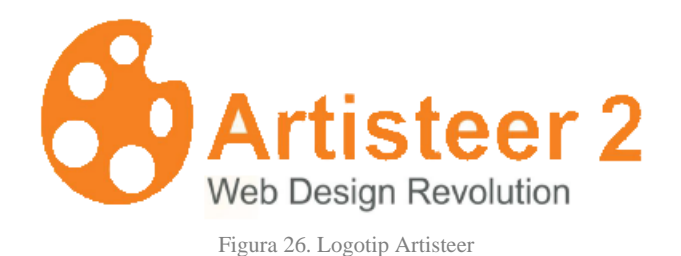

Aquest software té dos versions, Artisteer Standard Edition i la Home and Academic Edition.

Cada versió té les seves característiques i limitacions. En aquest cas, es disposa de l'Standard Edition.

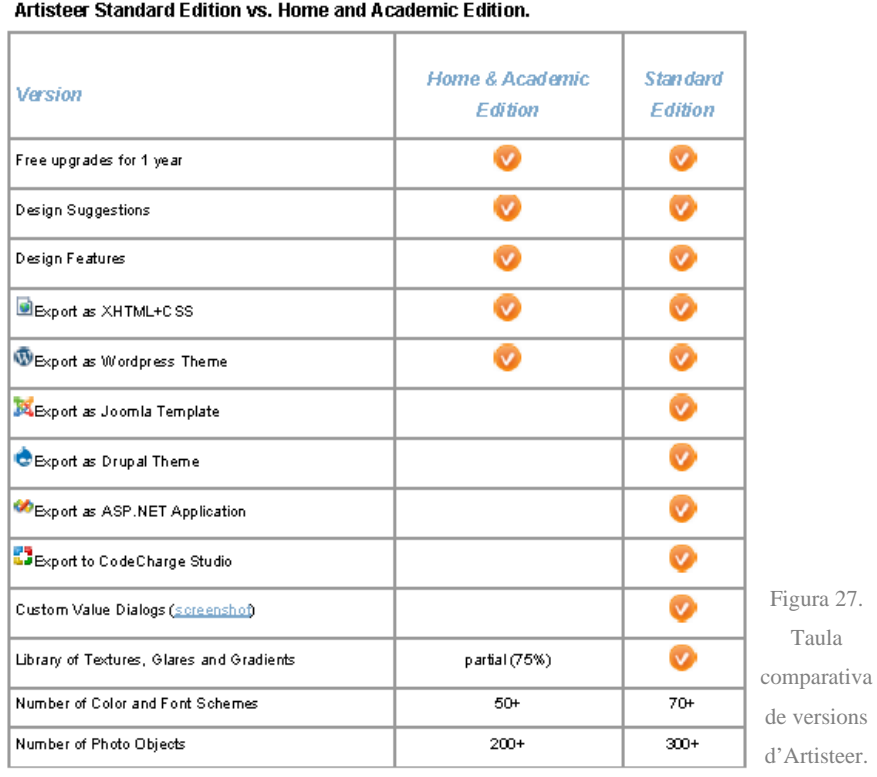

#### **Product Comparison**

## *Artisteer*  34

Una de les raons per les que es decideix utilitzar aquest software és perquè no es troba cap plantilla convincent i que compleixi amb tots els requisits del projecte.

Amb Artisteer es poden seleccionar els diferents elements que s'inclouen a la plantilla (capçalera, columnes, barra de menús, botons, etc.), es pot personalitzar l'aspecte (posició del text, color, fonts, etc.).

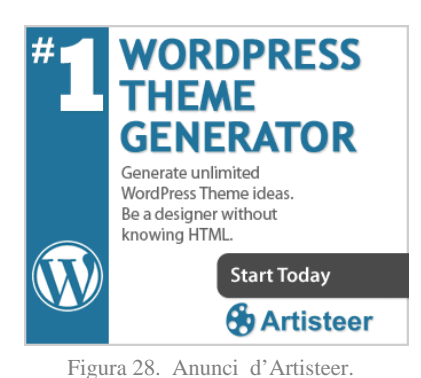

Una de les avantatges d'Artisteer, és que permet una vista prèvia dels canvis en temps real i que, a més, es presenta en 13 idiomes diferents (anglès, alemany, holandès, francès, espanyol, rus, japonès, etc.).

A través d'anuncis en les pàgines on es poden trobar i descarregar plantilles, és on es pot descobrir l'existència d'aquest software.

Com a curiositat...[10]

Nomenat Producte de l'Any per *The Red Ferret Journal*.

Nomenat Producte de l'Any per *Tech Now* (Hong Kong).

#### **8.1. Com funciona Artisteer**

En primer lloc, cal executar el programa.

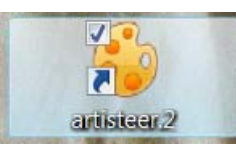

Figura 29. Icona d'Artisteer a l'escriptori del PC.

Al executar el programa, el que apareix, és una pantalla emergent on se selecciona el tipus de gestor de contingut per al que es desitja dissenyar la plantilla. En aquest cas se selecciona WordPress.

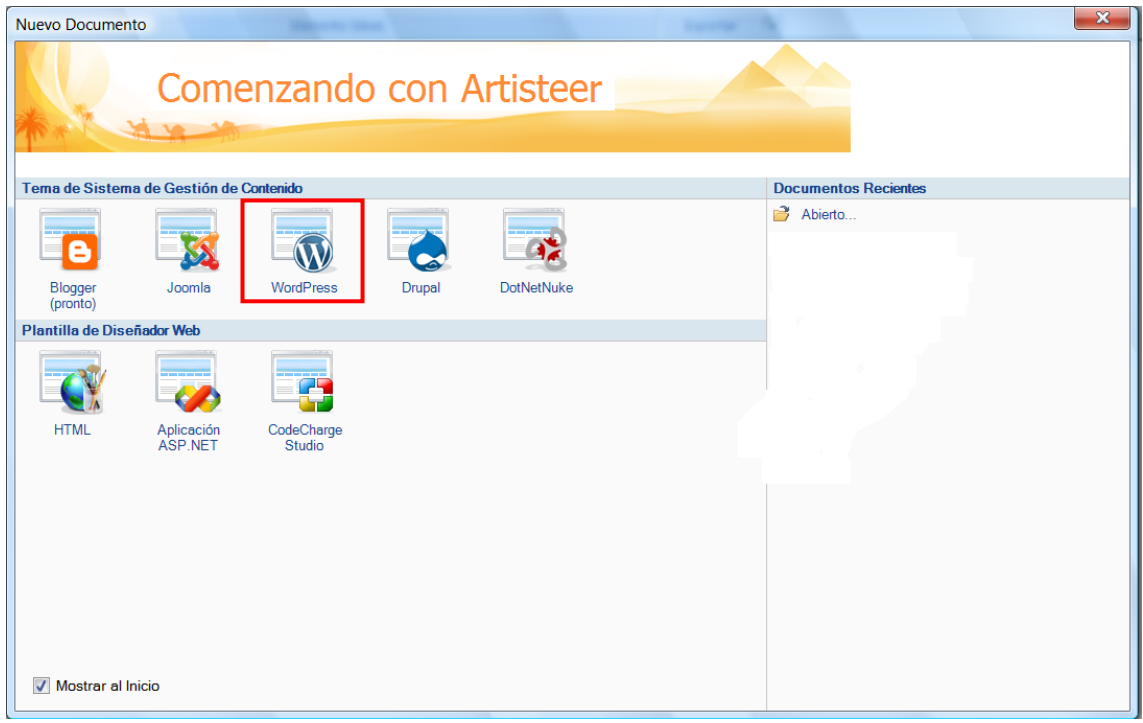

Figura 30. Primera pantalla d'Artisteer, on se selecciona l'arxiu que es vol crear.

#### Un cop seleccionat el *Tema de Sistema de Gestió de Continguts*, apareix el següent:

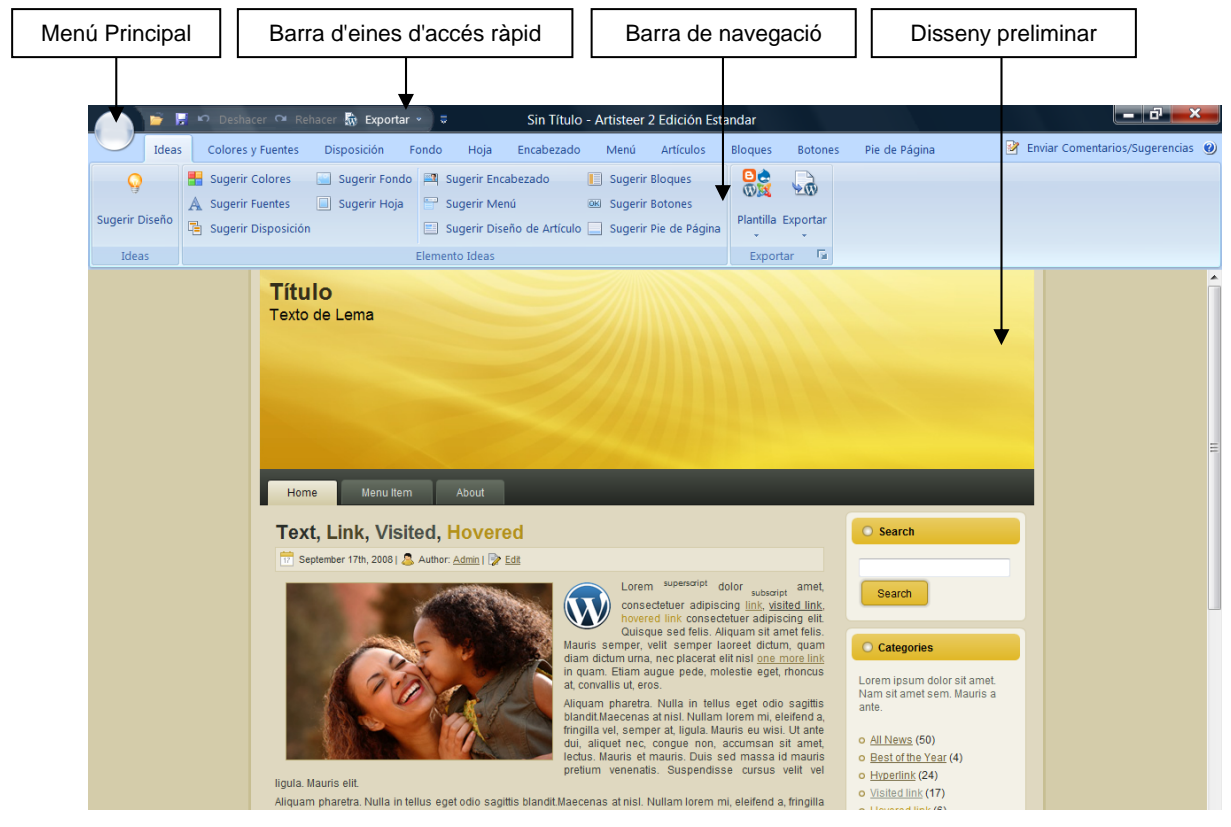

Figura 31. Elements principals de la interfície d'Artisteer.

## **Menú principal**

Permet fer els moviments bàsics amb l'arxiu, com:

- Obrir un nou arxiu
- Obrir un de ja existent
- Guardar l'actual
- Guardar-ho amb un altre nom i amb extensió ".artx"
- Exportar
- Veure prèviament amb el navegador

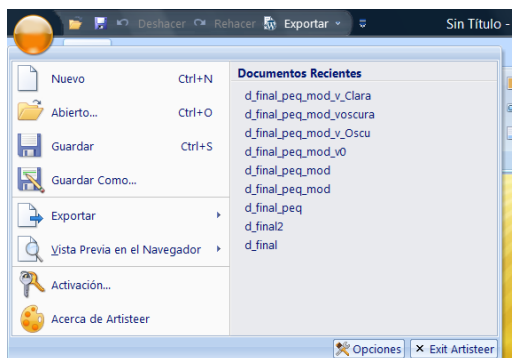

Figura 32. Menú principals d'Artisteer.

#### **Barra d'eines d'accés ràpid**

Aquesta deixa de manera rapida:

- Obrir un document ja existent
- Guardar el document actual
- Desfer accions
- Refer accions
- Exportar el Tema

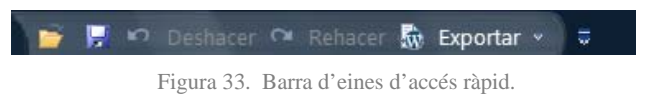

#### **Barra de navegació**

Si es fa una ullada al menú de navegació, es veu que es composa d'11 categories que permeten personalitzar la plantilla. Aquestes 11 categories estan endreçades d'esquerra a dreta del més general, com son els colors i l'organització, al més específic, com per exemple el disseny dels botons.

| L.              | H.    | <b>In Deshacer Of Rehacer</b> $\mathbf{\mathbb{R}}$ <b>Exportar</b> $\mathbf{\nabla}$ <b>U</b> | Sin Título - Artisteer 2 Edición Estandar |       |                        |  |                                             |                |                       |                |                |               |
|-----------------|-------|------------------------------------------------------------------------------------------------|-------------------------------------------|-------|------------------------|--|---------------------------------------------|----------------|-----------------------|----------------|----------------|---------------|
|                 | Ideas | <b>Colores y Fuentes</b>                                                                       | <b>Disposición</b>                        | Fondo | Hoja                   |  | Encabezado                                  | Menú           | <b>Artículos</b>      | <b>Bloques</b> | <b>Botones</b> | Pie de Página |
| 77              |       | Guardar Tema<br>Eliminar Tema                                                                  |                                           |       |                        |  |                                             |                |                       |                |                |               |
| Sugerir Colores |       | Temas de<br>Color *                                                                            | <b>DC</b> Ajustar                         |       | <b>Sugerir Fuentes</b> |  | Grupo de Tipografía<br>Fuentes <sup>*</sup> | $\mathbf{v}$   | Escala<br>de Fuente * |                |                |               |
| Ideas           |       | Colores                                                                                        | Pinturas                                  | VБ.   | Ideas                  |  |                                             | <b>Fuentes</b> | Typ.                  |                |                |               |
|                 |       |                                                                                                |                                           |       |                        |  |                                             |                |                       |                |                |               |

Figura 34. Barra de navegació
#### **Disseny preliminar**

Permet visualitzar els canvis en temps real amb només posar el cursor a sobre de l'opció desitjada.

#### **8.2. Com es crea la plantilla amb Artisteer**

#### - **Colors i Fonts**

o *Colors*: El que es vol és un disseny que contingui els colors corporatius de l'Associació, és per aquest motiu, que se seleccionen com a colors principals el blau i el taronja, com a tercer color s'opta per un color neutre com és el gris. Llavors, crea un

nou tema personalitzat amb els colors escollits.

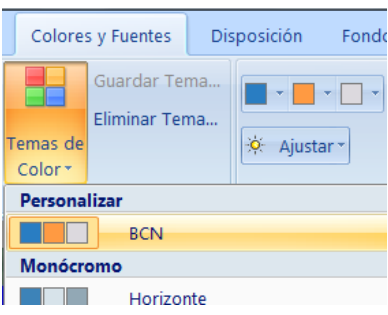

Figura 35. Colors del tema.

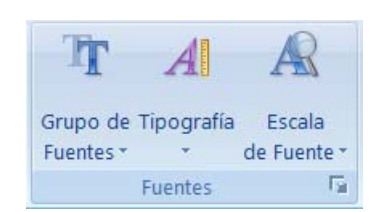

Figura 36. Tipografia.

o *Fonts*: En quant a la tipografia seleccionada, s'escull la Verdana, ja que és una lletra fàcilment reconeguda per els diferents navegadors (IE, Firefox, etc).

#### - **Disposició**

o *Disposició de la pàgina:* Fa referència a com i on es col·loca el menú i la capçalera de la pàgina.

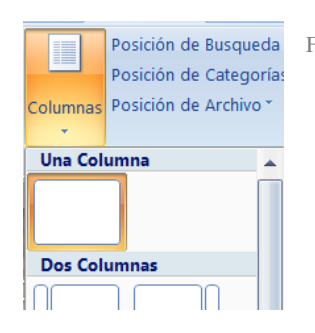

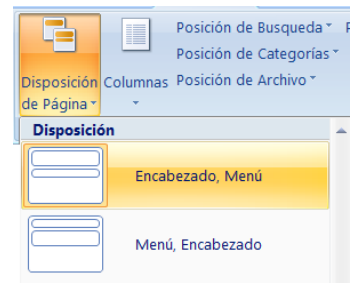

o *Columnes:* Es on es configuren les divisions interiors que té el cos de la pàgina. En aquest cas només una.

Figura 38. Columnes.<br>Figura 37. Disposició de la pàgina.

o *Disposició de Cerca / Categoria / Arxiu / Blogroll:* Si es vol tenir barra lateral, es configura en aquest apartat. En aquest cas no s'aplica.

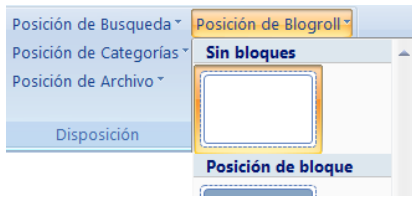

Figura 39. Posició del Blogroll.

#### - **Fons**

o *Fulgor de Fons:* Serveix per aplicar resplendor i brillantor al fons, no procedeix en aquest cas, per tant no s'aplica.

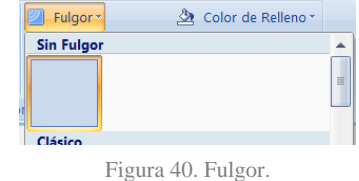

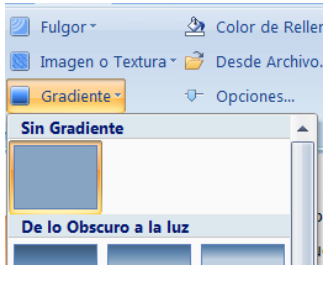

Figura 41. Gradient.

o *Gradient del Fons:* On es modifica el contrast i l'alçada del degradat, en aquest cas no s'aplica.

> Desde Archivo... <sup>U</sup> Opciones..

o *Fons Des d'arxiu:* Es pot configurar el fons escollint una de les imatges que proposa el programa o carregant un fons propi. En aquest cas es carrega una imatge.

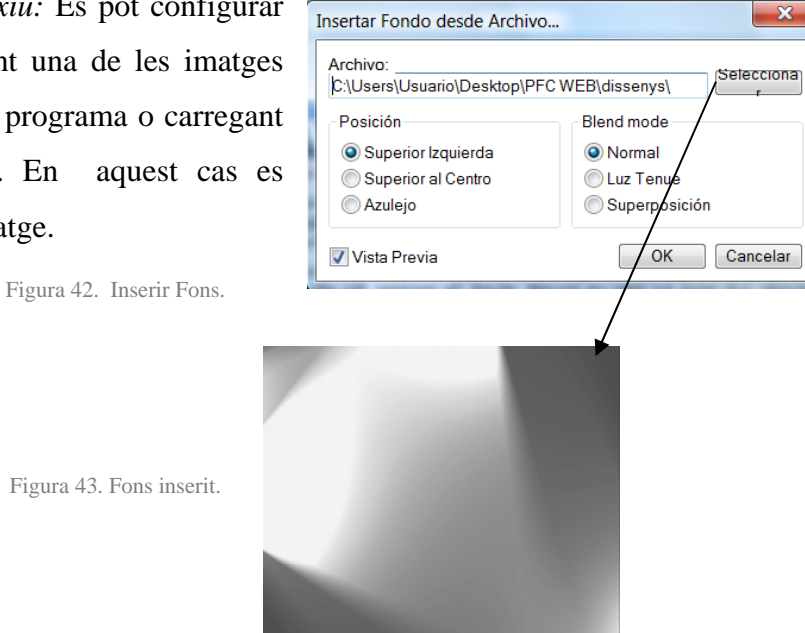

#### - **Fulla**

La fulla és un quadrat que apareix a sobre del fons i fa de continent del contingut. En aquest projecte la fulla no es troba perquè es fa desaparèixer a través de la transparència i no cal configurar la resta de paràmetres.

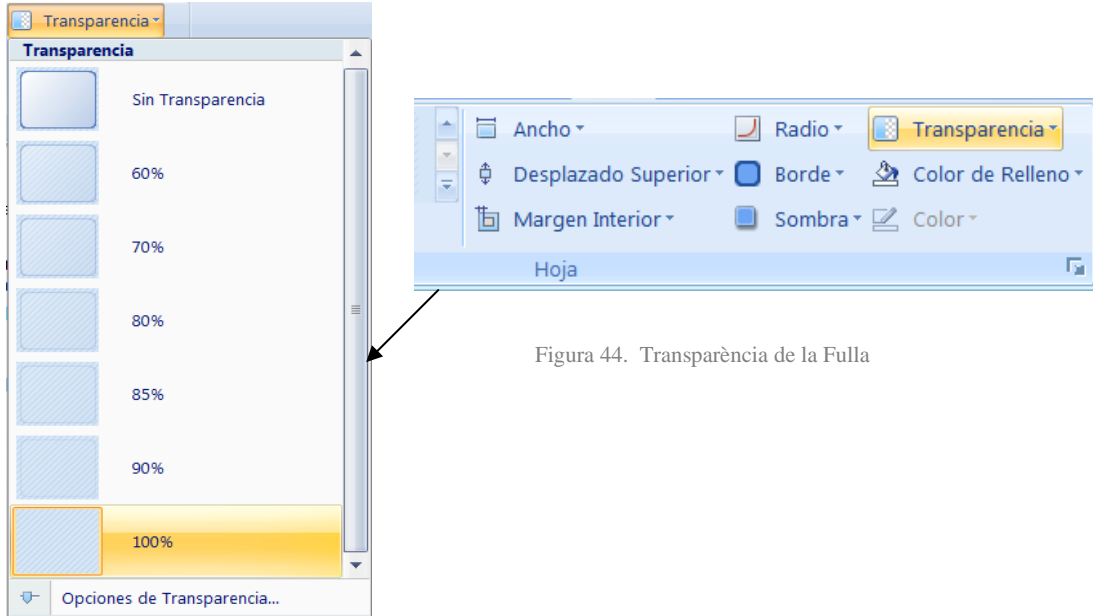

#### - **Capçalera**

o *Ample:* En aquest apartat es configuren les dades d'amplada de la capçalera. La mesura s'ha de donar en píxels. La mesura que es dóna a la capçalera és de 1200 píxels.

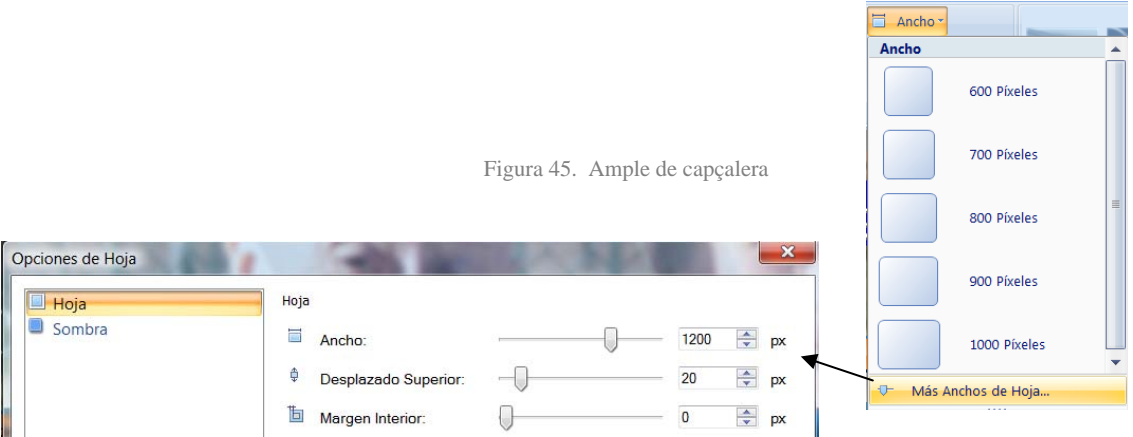

o *Alçada:* Correspon a l'alçada que tindrà la capçalera. En el cas d'aquesta plantilla, l'alçada és de 175 píxels.

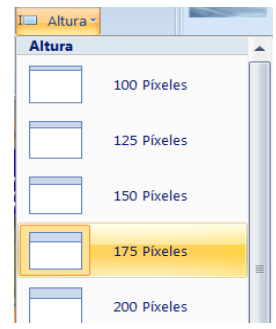

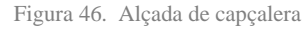

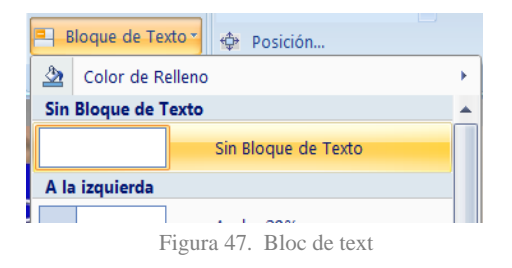

- o *Bloc de text:* En aquesta plantilla no s'incorporarà text, per tant es marca l'opció *Sense Bloc de Text.*
- o *Fons de la Capçalera:* Per al fons d'aquesta pàgina, es carrega una foto *Des d'Arxiu*, tal com es mostra a continuació.

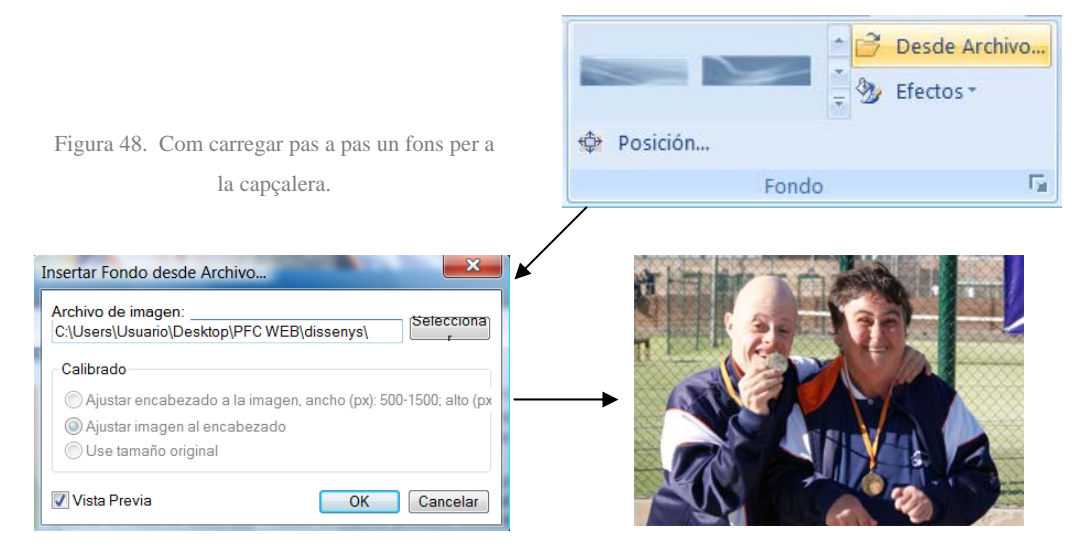

o *Posició:* És on es defineix quin tros de la imatge de fons seleccionada es vol mostrar, en aquest cas l'expressió de les cares dels esportistes.

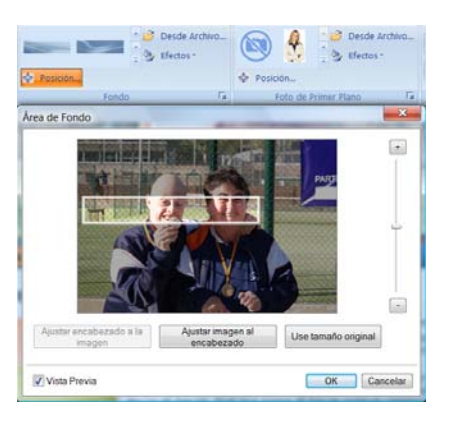

Figura 49. Posició de la capçalera.

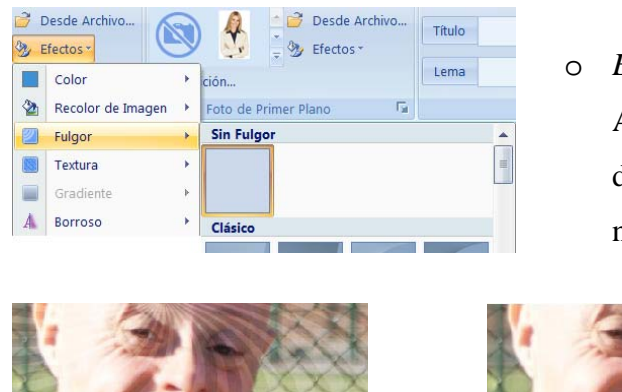

o *Efectes:* Cal tenir en compte, que Artisteer incorpora en la capçalera per defecte un efecte fulgor que cal treure si no interessa.

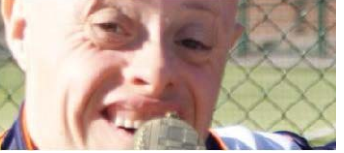

Figura 50. Fulgor de la capçalera.

 *Amb Fulgor Sense Fulgor* 

o *Foto de Primer Pla:* Imatge que va a sobre del fons de la capçalera, en aquest cas, el logotip de l'Associació Esportiva BCN. Cal anar a buscar-la des de la opció *Des d'Arxiu.* 

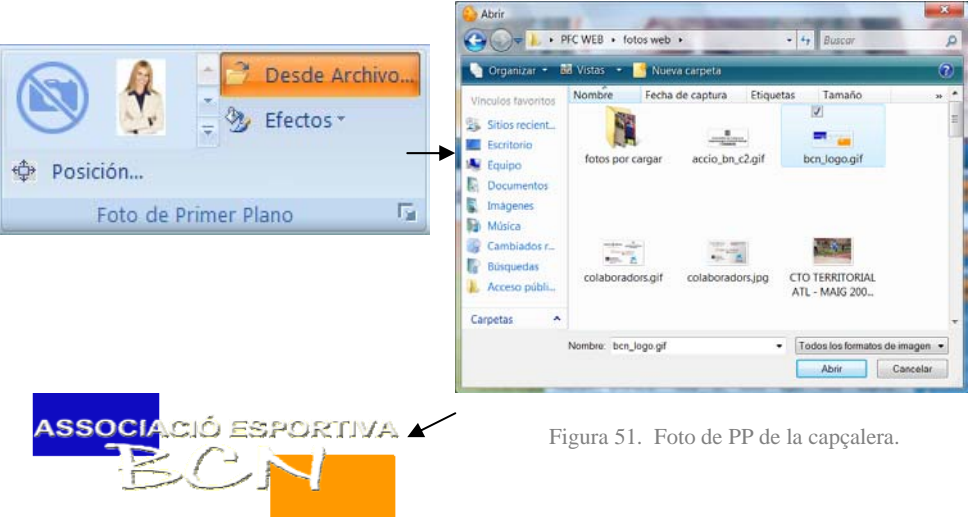

o *Efectes:* Aquesta opció permet aplicar efectes a la foto de Primer Pla en quant al color i a la il·luminació, però cap dels dos procedeix en aquest cas.

| Desde Archivo<br>u<br>$\mathbb{Z}$<br>$\frac{1}{2}$<br>Efectos * | <b><i>Dosición</i></b><br>Título<br>$A^{\circ}$<br>Tamaño | Desde Archivo<br>. and<br>mana.<br>Efectos-<br>w.    | <b>Dasidan</b><br>Titulo<br>I Tamaño |
|------------------------------------------------------------------|-----------------------------------------------------------|------------------------------------------------------|--------------------------------------|
| 色<br>Recolor<br><b>D</b> Posición                                | Recolor<br>A                                              | <b>Street</b><br>- 6<br>Recolor<br><b>C</b> Posición | A E Alinear<br>Lema                  |
| Iluminado<br>Foto de Primi                                       |                                                           | 画<br>Iluminado<br>Foto de Primi                      | Sin Iluminación<br>$\blacktriangle$  |
| 靠<br>Voltear                                                     | ASSOCIA<br><b>SET</b><br>No Recolor                       | R Voltear<br>- 6                                     |                                      |
|                                                                  |                                                           |                                                      | Iluminado                            |

Figura 52. Efectes de la foto de PP de la capçalera.

o *Títol:* Aquest apartat permet posar un títol i un lema a la capçalera. En aquest cas s'esborra el que aplica el software per defecte perquè no aparegui cap d'ambdós.

| Título |  |
|--------|--|
| Lema   |  |
| Título |  |

Figura 53. Títol / Lema de la capçalera.

#### - **Menú**

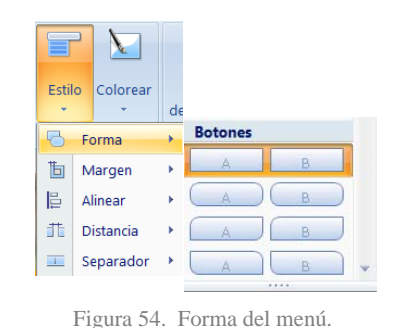

- o *Estil de la Forma:* Permet configurar l'estil de les diferents pestanyes que té el menú principal. Se selecciona la forma rectangular, en aquest cas.
- o *Estil de Marge:* És on es configura el marge que té la pestanya dins de la barra de menú. Se selecciona 3 píxels.

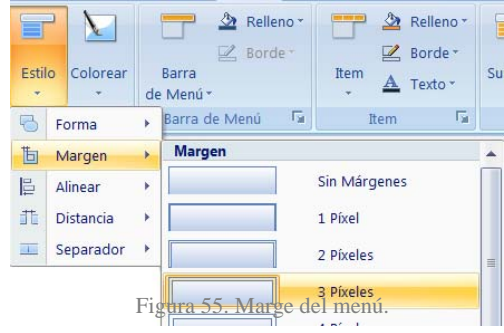

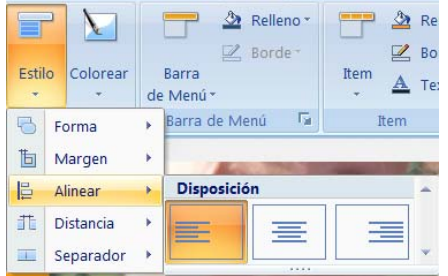

Figura 56. Alineació del menú.

- o *Estil d' Alinear:* Fa referència a la disposició de les pestanyes dins de la barra de menú. Aquesta pot ser: a l'esquerra (com és el cas), centrada o a la dreta.
- o *Estil de Distància:* Permet configurar la separació entre pestanya i pestanya del menú principal. Per estalviar espai, se selecciona 2 píxels.

| Estilo<br>٠ | Colorear         |   | Relleno <sup>*</sup><br>$\mathbb{Z}$ , Borde<br>Barra<br>de Menú * | Relleno *<br>⊴≥<br>$2$ Borde -<br>Item<br>$A$ Texto $\cdot$ | S |
|-------------|------------------|---|--------------------------------------------------------------------|-------------------------------------------------------------|---|
| ų.          | Forma            |   | 局<br>Barra de Menú                                                 | 局<br>Item                                                   |   |
| 靣           | Margen           | k |                                                                    |                                                             |   |
| E           | Alinear          | k |                                                                    |                                                             |   |
| 非           | <b>Distancia</b> | k | <b>Distancia</b>                                                   |                                                             |   |
| 画           | Separador        | Þ |                                                                    | Sin Distancia                                               |   |
|             |                  |   |                                                                    | 1 Píxel                                                     |   |
|             |                  |   |                                                                    | 2 Píxeles                                                   | ≝ |
|             |                  |   |                                                                    | 4 Divolac                                                   |   |

Figura 57. Distància del menú.

 $\Box$ 

Estilo

 $\overline{\bullet}$ 

**b** Margen

 $E$ Alinear

乖

 $\overline{\phantom{a}}$ 

 $\sqrt{}$ 

Colorear

Forma

Distancia

Separador

**3** Relleno

 $\mathbb{Z}$  Borde

Barra de Menú Fa

 $\Box$  Color

**Sin Separador** 

Barra de Menú

¥

ý,

o *Estil de Separador:* Es pot decorar l'espai entre pestanya i pestanya del menú, incorporant un separador. S'opta per no posar-ne per tal d'estalviar espai.

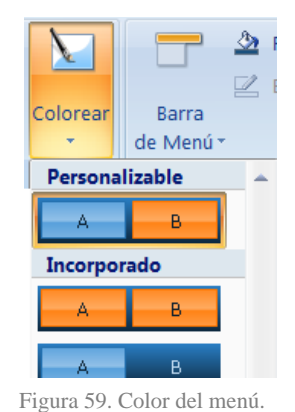

Separador o *Acolorir:* Permet configurar els colors de les pestanyes, quan aquesta esta seleccionada o no. En aquest cas es personalitza aquesta opció.

Figura 58. Separador del menú.

o *Textura de la Barra de Menú:* Aquesta opció permet posar textura a la barra de menú, en aquest cas, no es texturitza la barra.

Item

Sin Gradiente

G.

 $\bar{\nu}$ 

 $\overline{\phantom{a}}$ 

Relleno

 $2$  Borde

 $\Gamma_{\rm H}$ 

 $\underline{\mathbf{A}}$ Texto \*

Item

Subitem

Subit

Ä

Figura 61. Gradient del menú.

Clásico

**3** Relleno

 $2$  Borde

Barra

de Menú

图

Textura

Gradiente

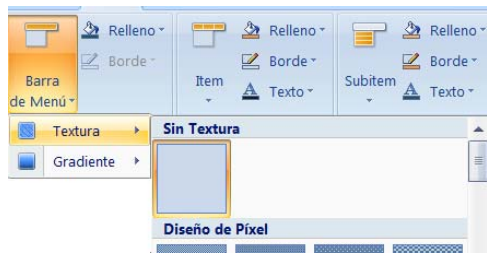

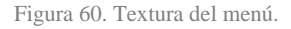

- o *Gradient de la Barra de Menú:* Permet afegir efecte a la barra de menú. S'aplica l'efecte clàssic.
- o *Farciment de la Barra de Menú:* Dóna color a la Barra de menú. S'escull preferiblement un color del tema perque combini amb aquest, un blau mig fosc en aquest cas.

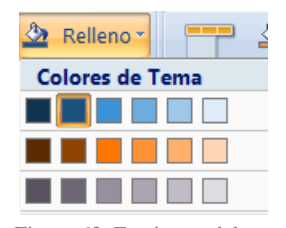

Figura 62. Farciment del menú.

#### *Artisteer*

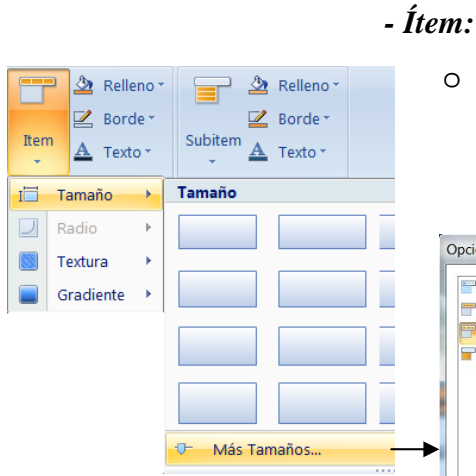

o *Mida de l'Ítem de la Barra de Menú*: Permet configurar les característiques de les pestanyes de la *Barra de menú*.

 $-\Box$ 

 $-\Box$ 

 $0 -$ 

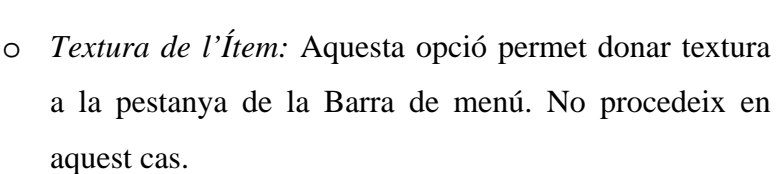

Opciones de Menú

Disposición

 $\overline{\phantom{a}}$  Item

Subitem

Barra de Mend

v.

Item

 $\blacksquare$ 

 $\Box$  Radio:

Textura  $\frac{1}{2}$  =  $\frac{1}{2}$ 

Margen Interior H.

I Margen Interior V.

Figura 63. Mida de l'ítem del menú.

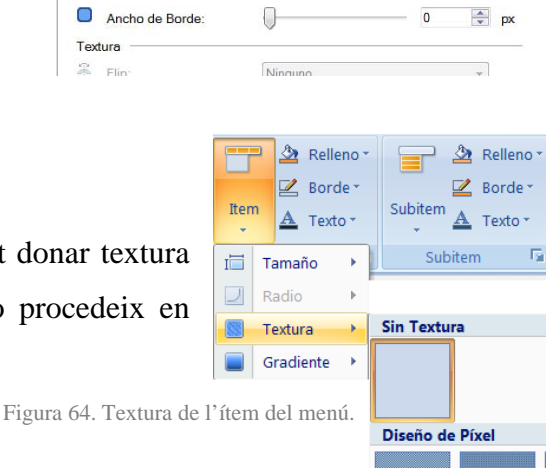

 $\Rightarrow$  px

 $\Rightarrow$  px

 $\frac{A}{V}$  %

 $6$ 

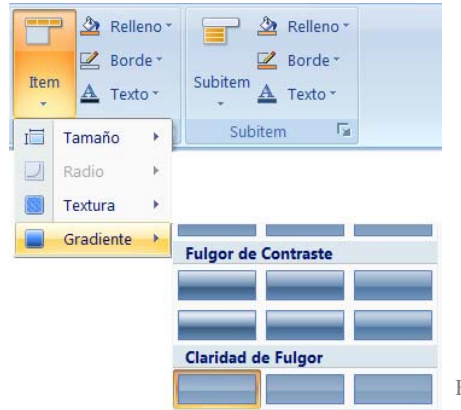

o *Gradient de l'Ítem:* permet afegir efectes de llum a la pestanya. S'aplica un efecte de claredat de fulgor a les pestanyes*.* 

Figura 65. Gradient de l'ítem del menú.

o *Farciment de l'Ítem:* Permet configurar el color de l'Ítem en els seus diferents estats: Passiu, Actiu i Senyalat.

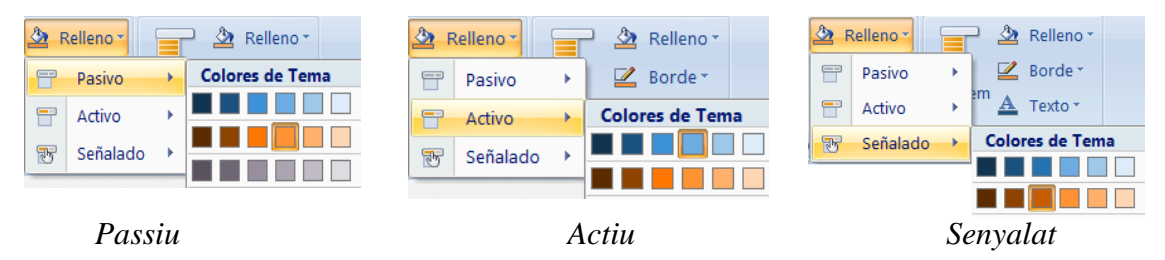

Figura 66. Farciment de l'ítem del menú.

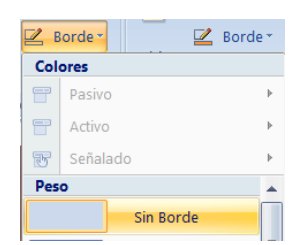

o *Vora de l'Ítem:* Permet posar i configurar els extrems de la pestanya en el cas que se li activi l'opció. No procedeix.

Figura 67. Vora de l'ítem del menú.

o *Text de l'Ítem:* aquesta opció permet configurar tant el color (Actiu, Passiu, Senyalat) com la lletra (Família de font, Mida, Estil) que s'aplica a la pestanya. S'escull color fosc i tipografia Verdana per al text de la pestanya.

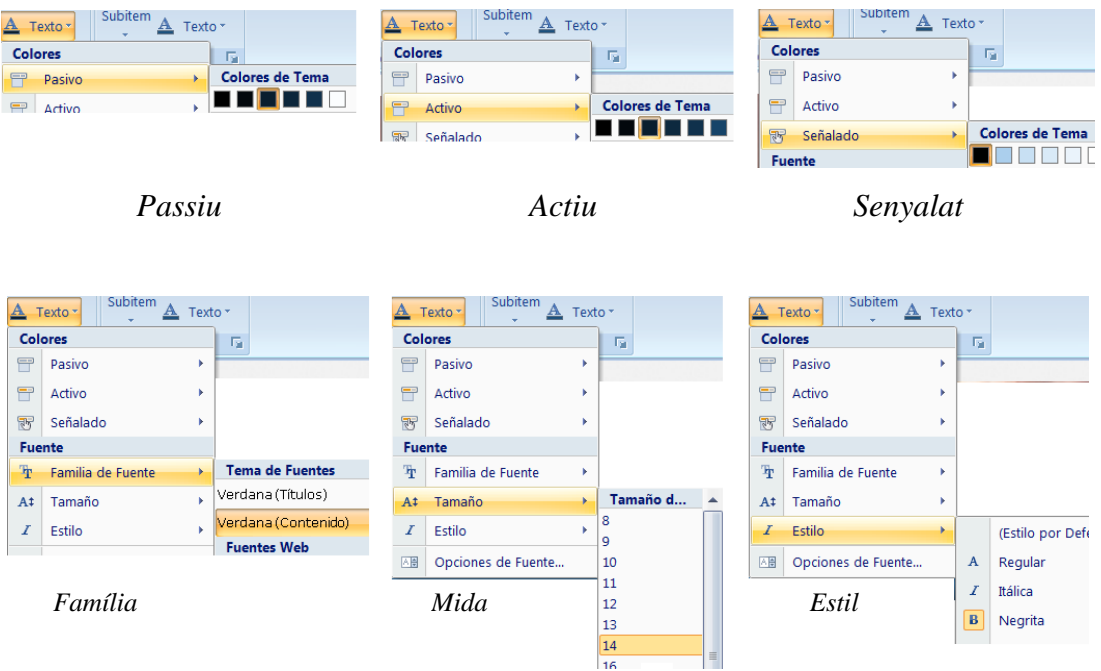

Figura 68. Text de l'ítem del menú.

- **Subítem:** Fa referència al segon nivell del menú. En aquest es pot configurar tot el relacionat amb el submenú.

 $\sim$ 

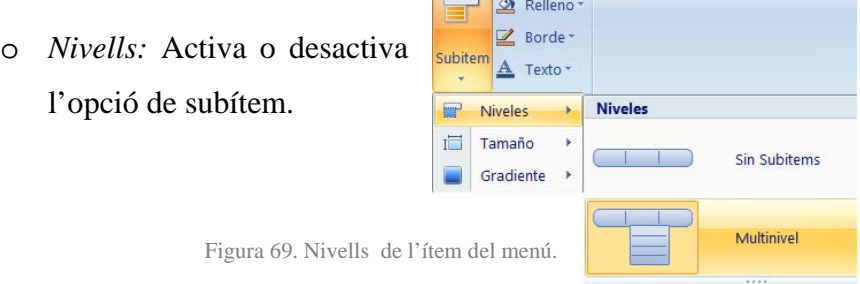

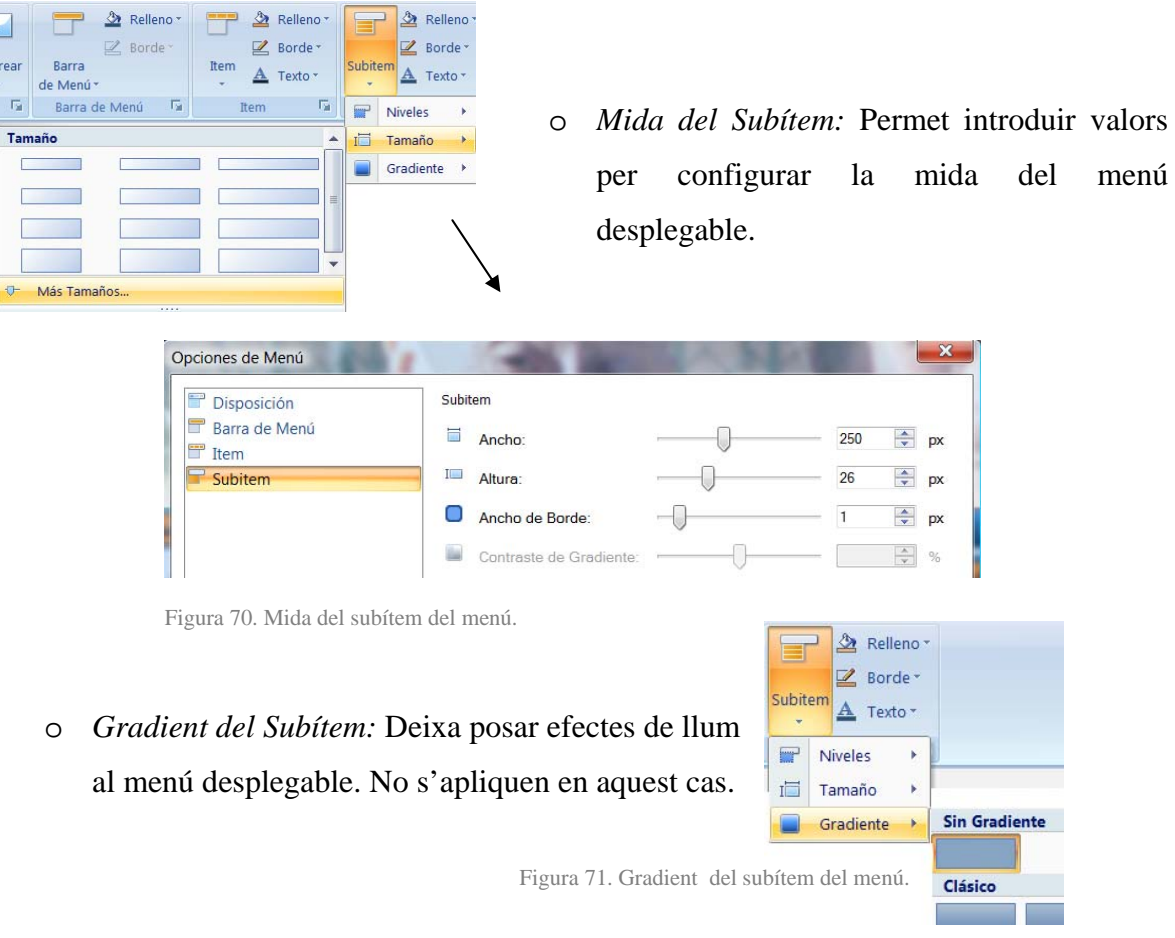

o *Farciment del Subítem:* És el color que mostra el submenú quan aquest està actiu o senyalat. Els colors pertanyen a la gama dels taronja en aquest cas.

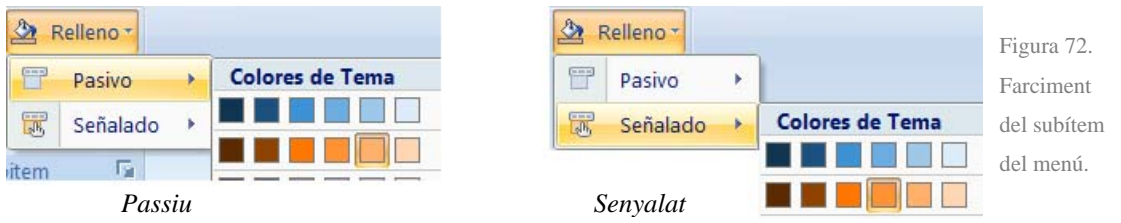

o *Vora del Subítem:* Permet configurar els extrems de la pestanya quan aquesta està en estat actiu o passiu. Els colors pertanyen a la gama dels taronges en aquest cas.

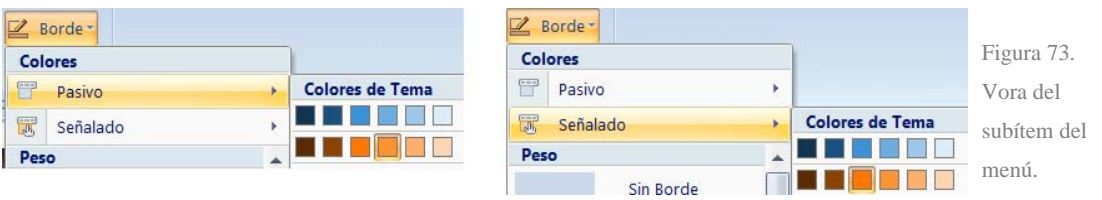

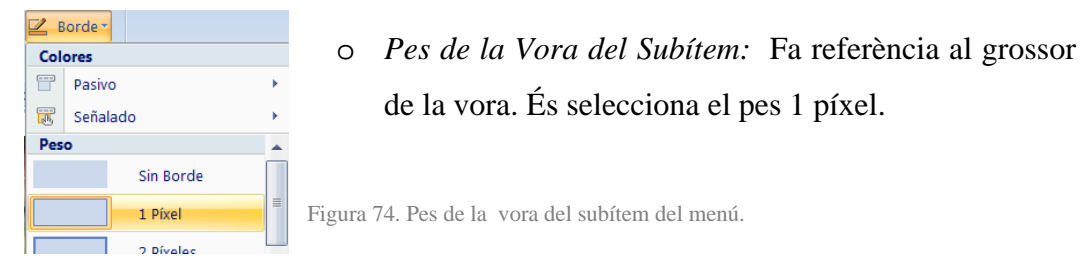

o *Color del Text del Subítem:* Aquesta opció permet configurar el color que té la lletra del menú desplegable. En aquest cas s'opta per colors foscos per tal que destaquin sobre fons taronja.

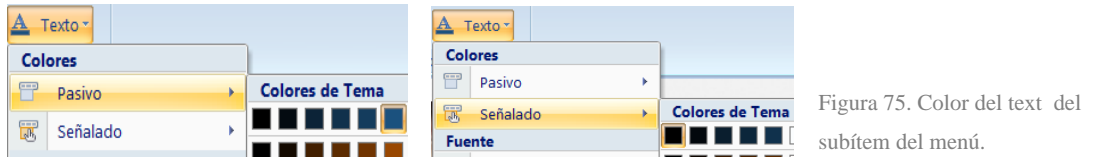

o *Font del Text del Subítem:* Fa referència a la família de fonts de la lletra del subítem.

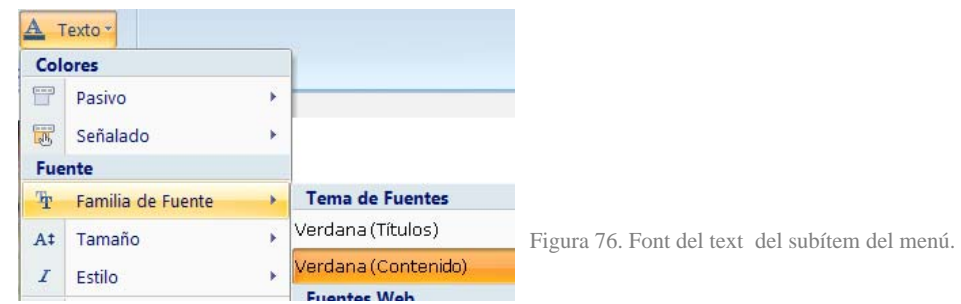

o *Mida del Text del Subítem:* Permet definir la mida de la lletra del subítem.

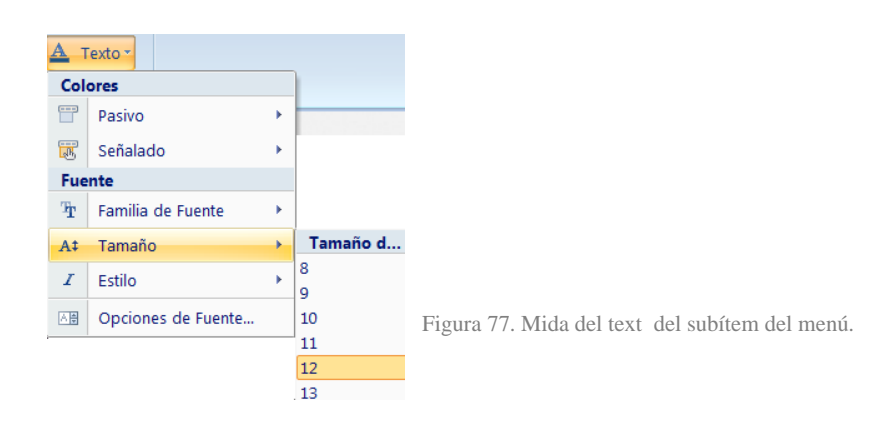

o *Estil del Text del Subítem:* Aquest pot ser negreta, cursiva, regular i negreta+cursiva. En aquest cas es defineix l'estil regular.

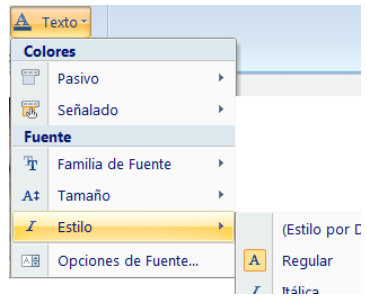

Figura 78. Estil del text del subítem del menú.

#### - **Articles**

o *Estil de Forma del contingut de l'article:* Dóna la opció de posar una mena de ombrejat sota el text que enquadra i permet separar continguts. No s'aplica en aquest cas.

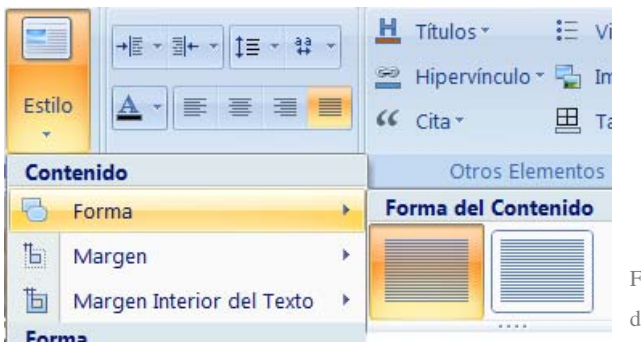

Figura 79. Estil de forma del text dels articles.

Otros Elementos

 $\equiv$  Viñetas

 $\Box$  Imager

 $\boxplus$  Tabla \*

Sin Márgenes

1 Píxeles

2 Píxeles

3 Píxeles

5 Píxeles

7 Píxeles

10 Píxeles

Encal

 $H$  Titulos \*

 $GC$  Cita  $\overline{ }$ 

Maro

Be Hipervincul

o *Estil de Marge del contingut de l'article:* És la separació que es deixa entre el contingut i la capçalera i el peu de pàgina. Es deixa 10 píxels de marge.

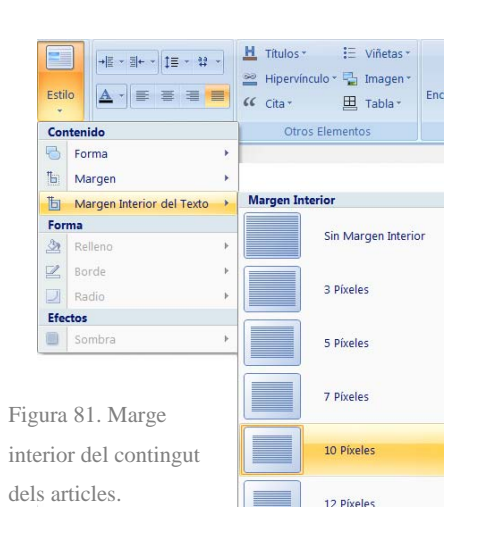

15 Dívolac o *Marge Interior del Text de l'article:* És la distància que hi ha entre el text i l'àrea destinada al contingut. Es defineix 10 píxels de marge interior.

Figura 80. Estil de marge del contingut dels articles.

Estilo  $\overline{A}$ JI =

Contr **B** Forma

<sup>1</sup>b Marger The Margen Interior del Texto

Forma Rellen

 $\mathbb{Z}$  Borde  $\Box$  Radio Efectos

Sombra

o *Format del Text:* En aquest apartat només s'han definit dos paràmetres, el color del text i la alineació.

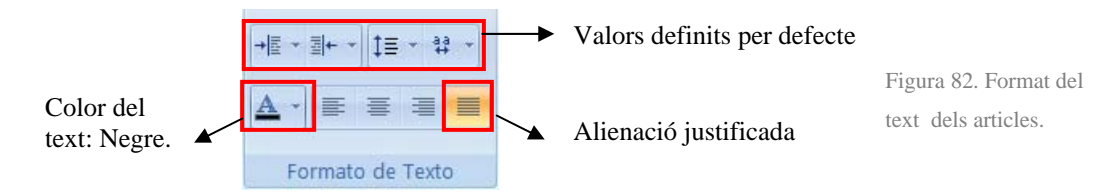

o *Altres elements dels Articles:* On es poden configurar els paràmetres del elements com els diferents títols, els enllaços, les vinyetes, les cites, les imatges i les taules. A les imatges es pot veure el gran ventall d'opcions que ofereix cadascun d'ells a l'hora de poder ser personalitzat.

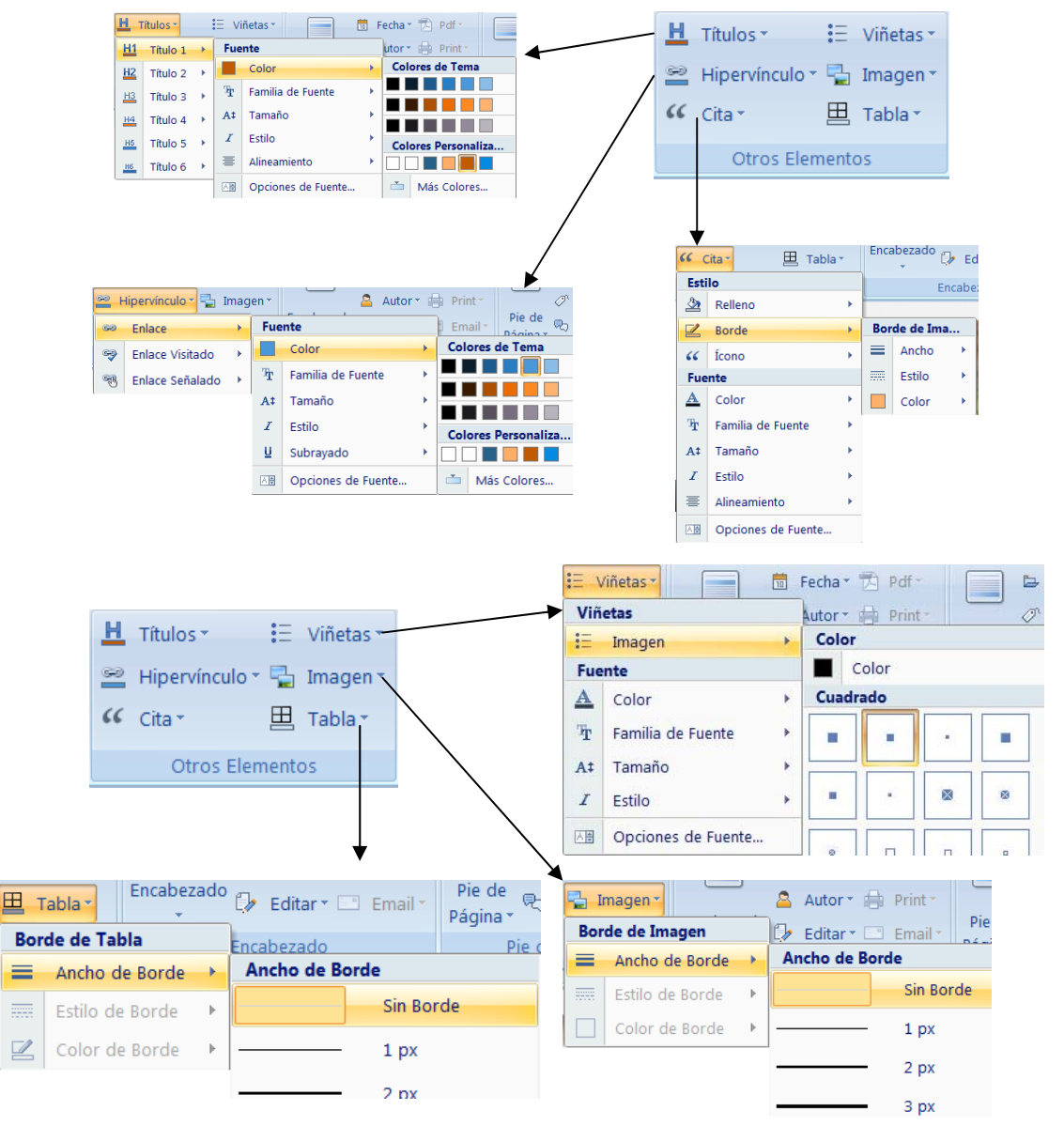

Figura 83. Altres elements dels articles.

o *Capçalera i Peu de pàgina de l'Article:* Permet configurar l'aspecte de la part superior i inferior dels articles. Es desactiva l'opció en ambdós casos.

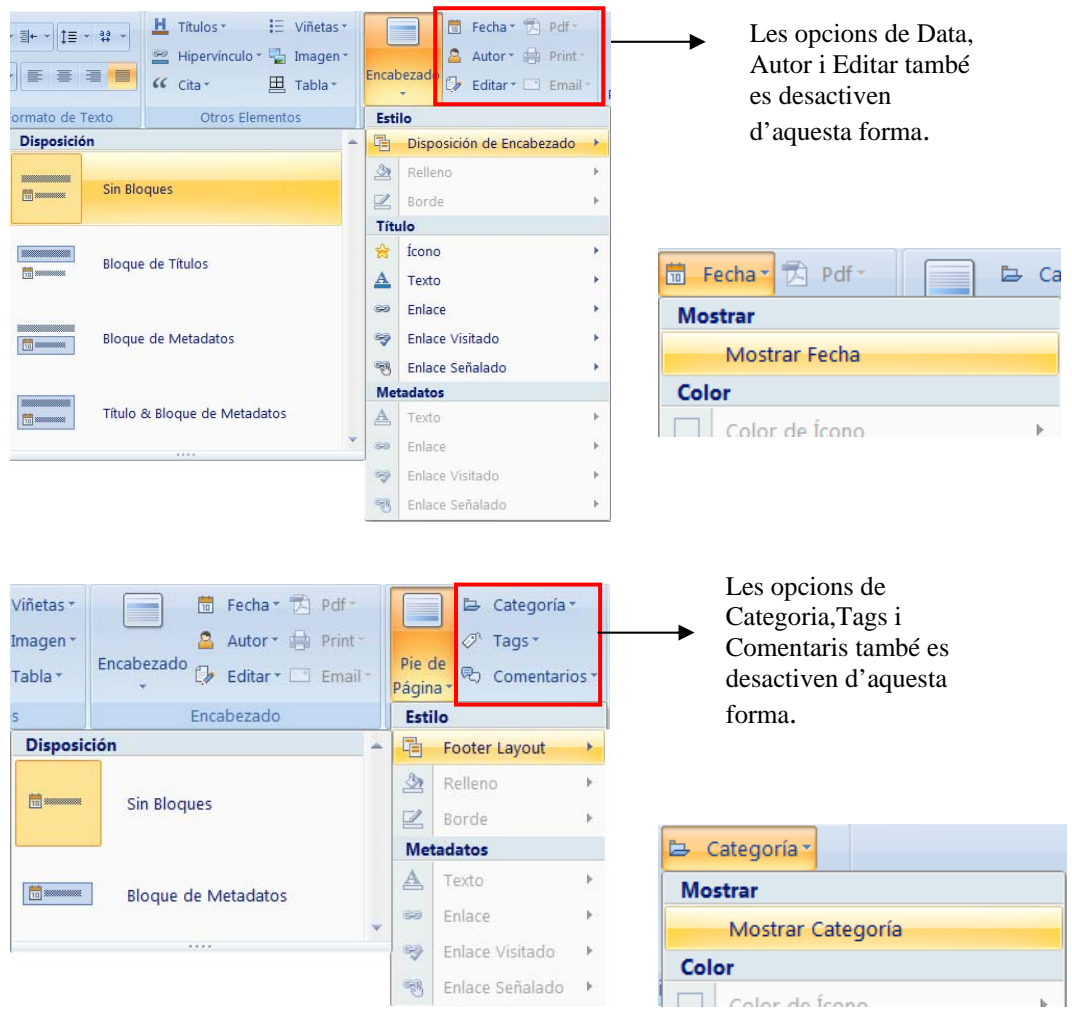

Figura 84 i 85. Capçalera i peu de pàgina dels articles.

- **Blocs:** no cal que es configuri perquè no s'aplica, tal com s'ha decidit en l'apartat *Disposició / Columnes.*

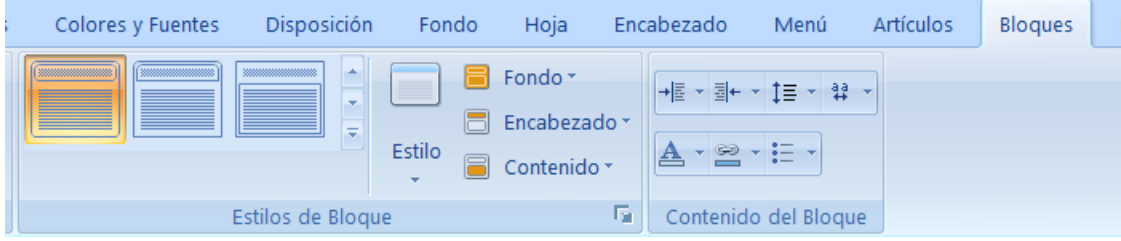

Figura 86. Blocs.

Botons: l'apartat de Blocs no cal que es configuri perquè no apareix cap aplicació que requereixi de botó, com seria el cas de l'apartar de cerca.

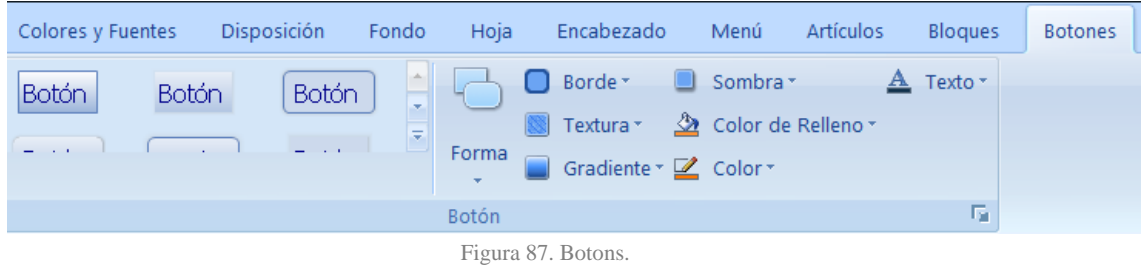

Peu de pàgina: fa referència a la llegenda de la part inferior de la pàgina. Aquesta ha estat configurada de la següent forma:

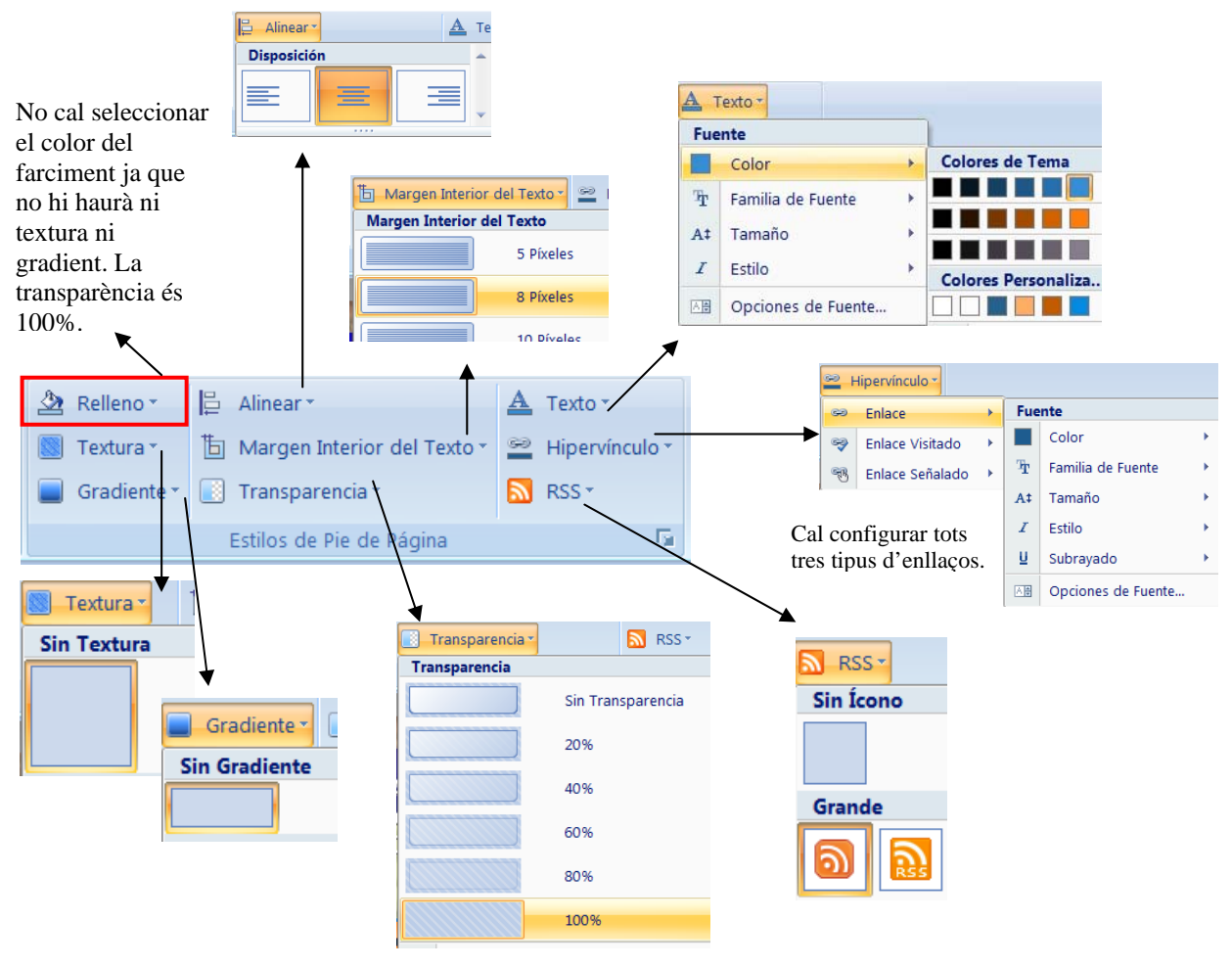

Figura 88. Peu de pàgina.

#### *Artisteer*  52

Un cop seguits aquests passos, Artisteer permet una vista prèvia en el navegador. L'aspecte de la plantilla dissenyada és el següent:

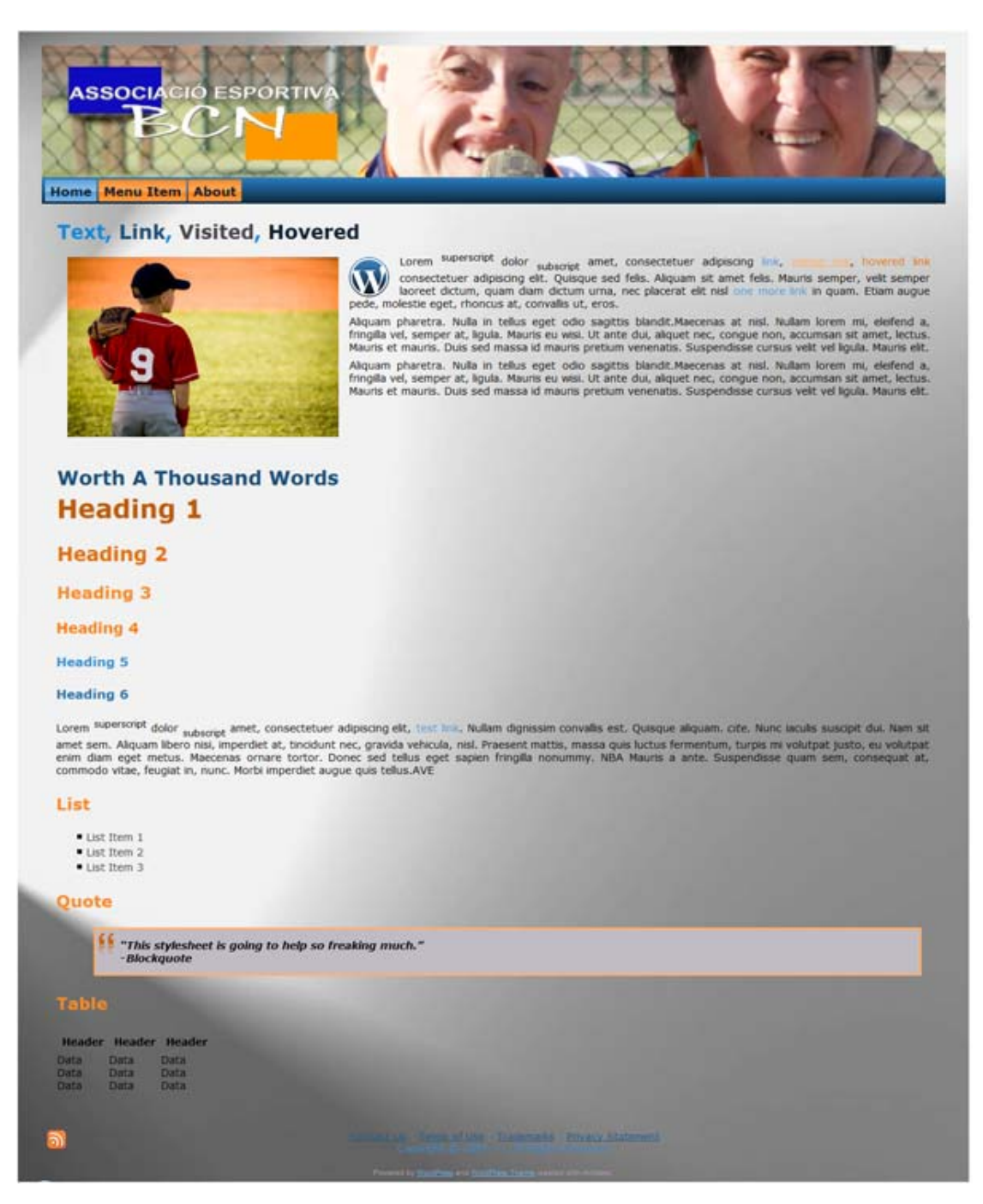

Figura 89. Aspecte de la pàgina un cop acabada.

A continuació s'estudien les diferents zones que composen el lloc web:

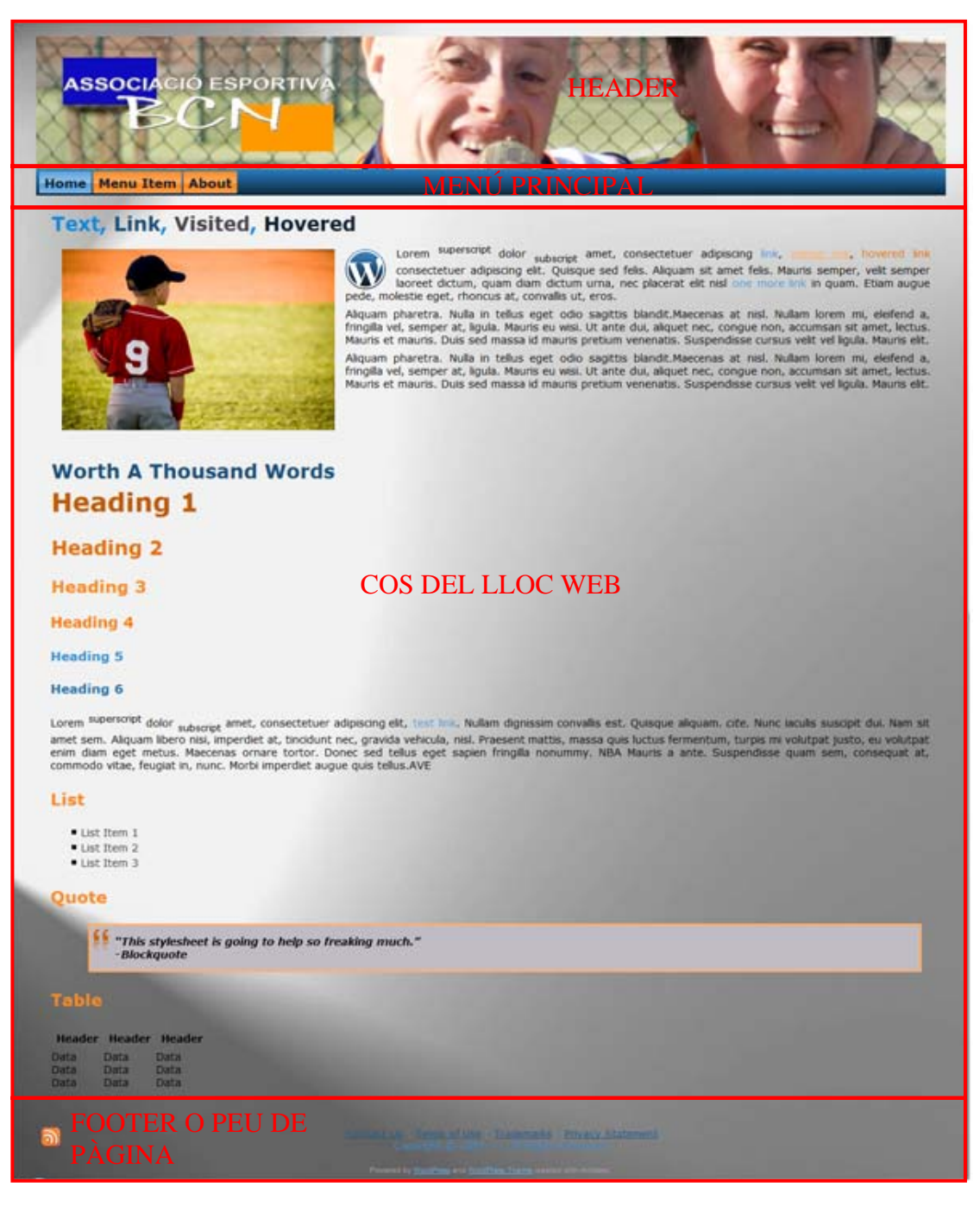

Figura 90. Parts de la pàgina.

*Artisteer* 

54

# **9. IMPLEMENTACIÓ TECNOLÒGICA**

#### **9.1. Contractació del Hosting**

L'associació esportiva BCN, com ja s'ha dit anteriorment, feia temps que tenia l'objectiu de posar en marxa el projecte de pàgina web que fins ara no s'havia pogut tirar endavant. És per aquest motiu que, va donar-se d'alta a Arsys amb el pack més bàsic que hi havia en aquells moments, el *Plan Correo*, mentre s'anava construint la web, d'aquesta forma, Sr. Fèlix Massana (director de l'associació) podia disposar d'un compte de correu per anar treballant. **College** 

En aquest hosting tenia allotjat bcnesport.com. El projecte parteix d'aquest estat.

El que es fa, per tant, és buscar un hosting que s'adaptés a les necessitats de la web. Després de buscar per diverses empreses de servei de hosting, s'opta finalment pel Pack Hosting Starter versió linux de Nominalia, que ofereix entre altres coses [12]:

- 1 GB d'espai web
- 1 base de dades de 100 MB
- 10 comptes de correu electrònic de 2 GB
- 100 G de tràfic mensual
- Backup diari
- Atenció al client 24h.

Es va optar per contractar un domini *.es* , ja que no es podia donar de baixa el *.com* d'Arsys, per no deixar al Sr. Fèlix sense correu temporalment. Figura 91. Pack Hosting Starter de Nominalia.

| Dominion Limett<br>Linux Windows Pack States Pack Professional Pack Premium Penavar Addition                                                                                                    |                         |                                       |
|----------------------------------------------------------------------------------------------------|-------------------------|---------------------------------------|
|                                                                                                    |                         | Hosting Servidores Marketing Online   |
|                                                                                                    |                         |                                       |
| <b>Pack Hosting Starter</b><br>Su primer sitio en Internet                                                                                                    |                         |                                       |
| El paquela Hosting Starter es la propuesta parfecta para su primate<br>experiencia com un sito well. Continue indu-la que ustad moranta.<br>1.06 de equació velo, 1 base de datos de 700 MB y 10 cuantas de<br>como electrónico de 2.08. Es una solución adaptable a cualquier<br>tipo de proyecto. Dispondile |                         |                                       |
| Haciendo cho en "Continuar" podrá asiaciar este productir a un                                                                                                    |                         | <b>RANGE DE</b>                       |
| Fonntenalistades                                                                                                    | Windows                 | Linux                                 |
| <b>CARACTERISTICAS</b>                                                                                                    |                         |                                       |
| Espacio en disso (OB)                                                                                                    | ۷                       | ×                                     |
| Trafico web en OB cite entracta y aatida)                                                                                                    | 100                     | 100                                   |
| Ancho de banda (Mig-i)                                                                                                    | intern                  | inties                                |
| <b>Cow Andrew New York</b>                                                                                                    |                         |                                       |
| SISTEMA                                                                                                    |                         |                                       |
| Petr                                                                                                    |                         | $4.4.0 - 5.2.5$                       |
| <b>Address</b>                                                                                                    | 2.11                    |                                       |
| Extensión ból                                                                                                    | $\overline{u}$          | ü.                                    |
| <b>Charlos Bank Bank Care</b>                                                                                                    |                         |                                       |
| <b>BASE DE DATOS IN/SOL</b>                                                                                                    |                         |                                       |
| <b>Haves on dates</b>                                                                                                    |                         | ٠                                     |
| Elementic che ha busine sito chelson chiero-                                                                                                    | 100                     | 3,000                                 |
| Varsion<br>Vial Stellan bad dra                                                                                                    | ×                       | ×                                     |
|                                                                                                    |                         |                                       |
| <b>NERRAMMENTAS DE GESTIÓN</b>                                                                                                    |                         | <b>CALLS</b>                          |
| Administraçõe de antivos                                                                                                    | $\overline{16}$         | w                                     |
| Nitmero de usuance FTP<br>Directorum profegetos por copras de segundad obdrazionni                                                                                                    | <b>Send arts</b><br>m.  | Ilmitado<br>$\overline{1}$            |
| the budget best may                                                                                                    |                         |                                       |
|                                                                                                    |                         |                                       |
| HERPLAMMEREAS DE MAPPETING<br>Establishcan web                                                                                                    | <b>Civinin</b> 8        | 4.3 = = +<br><b>Unitin</b> 8          |
|                                                                                                    |                         |                                       |
| <b>HERRAHERITAS DE DESARROLLO</b>                                                                                                    |                         | $1 + 1$                               |
| Administrazion de HTaccese y de la respuesta del sensitol<br>Admorphisitor en PHP                                                                                                    | τ                       | $\overline{1}$<br>W                   |
| Historitaridealyaktifac dypedants die navegación                                                                                                    | $\overline{a}$          | ş                                     |
| <b>Docker has a</b>                                                                                                    |                         |                                       |
| NETRAMENTAS                                                                                                    |                         |                                       |
| WordFiess                                                                                                    |                         | $1 - 1$<br><b>Lists para instelar</b> |
| Jeanna                                                                                                    |                         | Lists para meters                     |
| OBULCAR                                                                                                    |                         | $-0i$                                 |
| SEGURIDAD                                                                                                    |                         | A drawing                             |
| Hardware Financell                                                                                                    | $\overline{a}$          | $\overline{u}$                        |
| Copia distia de segundad en el centdor                                                                                                    | u                       | w                                     |
| Arreso a tre Scherre de copiez de segundad                                                                                                    | <b>Fair</b>             | 140                                   |
| <b>SOPORTES</b>                                                                                                    |                         | 134                                   |
| Ourientla de reentiquista de 10 días                                                                                                    | ü                       | $\overline{u}$                        |
| FAG ontrie                                                                                                    | $\overline{u}$          | w                                     |
| Servisios incluidas                                                                                                    | Windows                 | <b>Lienas</b>                         |
| DOMINIO                                                                                                    |                         |                                       |
| Registro de su dominio                                                                                                    | $\overline{\mathbf{t}}$ | $\overline{\mathcal{A}}$              |
| <b>Bannisla DNB</b>                                                                                                    | Institutes              | mountee                               |
| Configuración DNS (MCFTP, WWW)                                                                                                    | skinne                  | mitiates                              |
| Vor breten ben in                                                                                                    |                         |                                       |
| ARREST AVENUE                                                                                                    |                         | <b>Ciri</b>                           |
| Curritas POPSIMAF4                                                                                                    | TO:                     | 10                                    |
| Especio de atmacenamiento de comico.                                                                                                    | 200                     | 308                                   |
| Altes                                                                                                    | imitezu                 | nmesos                                |
| <b>Use looked has carried</b>                                                                                                    |                         |                                       |
| <b><i>aCOMMERCE (En broye)</i></b>                                                                                                    |                         | L.                                    |
| Namero de productos                                                                                                    | $\overline{18}$         | $\overline{AB}$                       |
| falmers de págmasmatogórias                                                                                                    | 10.                     | 10                                    |
| Nomero de caracteristicas de problemo<br><b>User Sculped In</b>                                                                                                    | t is                    | n                                     |
|                                                                                                    |                         |                                       |
|                                                                                                    | 60,00 +                 | 00,00 €                               |
| PRECIO AMUAL (IVA NO INCLUIDO)                                                                                                    |                         |                                       |
| PRIÉCIO ANUAL (NA no inclusión)<br>O faciando che en "Centinual" podrá associar esta preducto a un<br>domnio Nominatia)                                                                                                    | 48.00x                  | att not a                             |

#### **9.2. Instal·lació Wordpress**

Nominalia té un script d'instal·lació al WordPress que facilita molt la instal·lació del programa i permet tenir el bloc operatiu en pocs clics. En un principi, es vol aprofitar aquest avantatge, però al veure que a l'actualitzar dóna error, s'opta per baixar el WordPress 2.9.2 disponible a la pàgina wordpress.org. Per fer-ho, es descomprimeix l'arxiu *.zip*, i es carrega la carpeta al FTP.

#### **9.2.1. Crear BBDD i Usuari de BBDD**

Cal dir que és necessari crear una BBDD i un usuari que tingui tots els permisos sobre la BBDD. Per fer-ho cal entrar al Panell de Control de Nominalia i accedir al menú *Base de datos MYSQL.* Un cop dins del gestor de la BBDD, es crea una nova BBDD i un nou usuari que cal configurar.

Afegir, també, que phpMyAdmin, es troba al servidor web i és una aplicació gràfica que ajuda a manejar la BBDD MySQL.

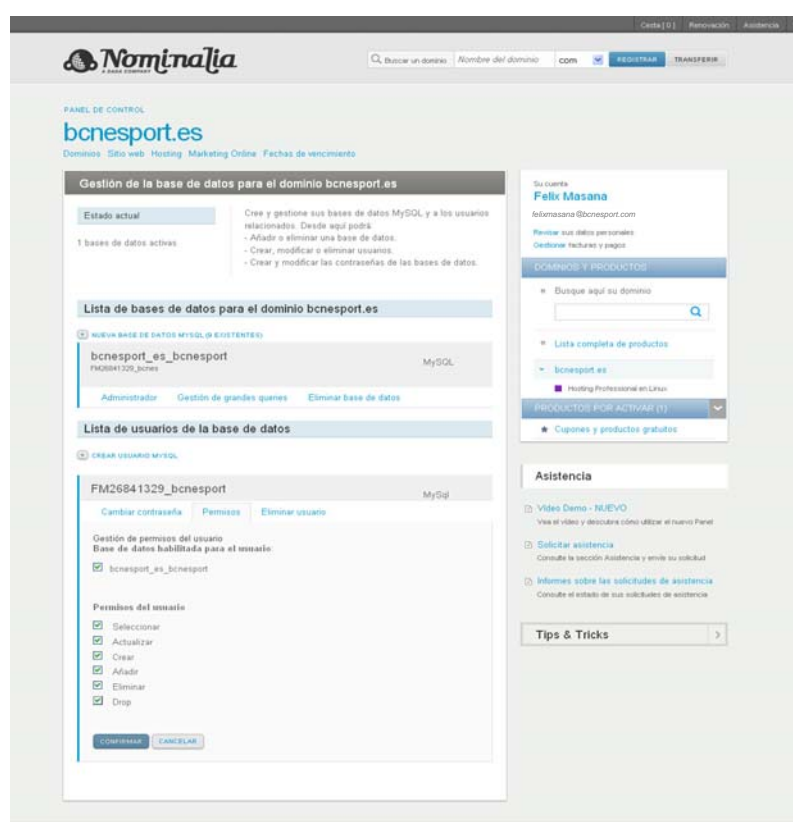

Figura 92. Panell de Control de Nominalia. Gestió d'usuari i BBDD.

#### **9.2.2. Crear un usuari FTP**

Aquest pas és necessari per poder pujar els arxius de WordPress al FTP. Al panell de control de Nominalia, a l'apartat de Usuaris FTP/FrontPage, es crea un usuari nou, que és l'usuari que s'utilitza per accedir a Flash FXP. Flash FXP és un programa FTP (**File Transfer Protocol** - Protocol de Transferència d'Arxius) per a Windows.

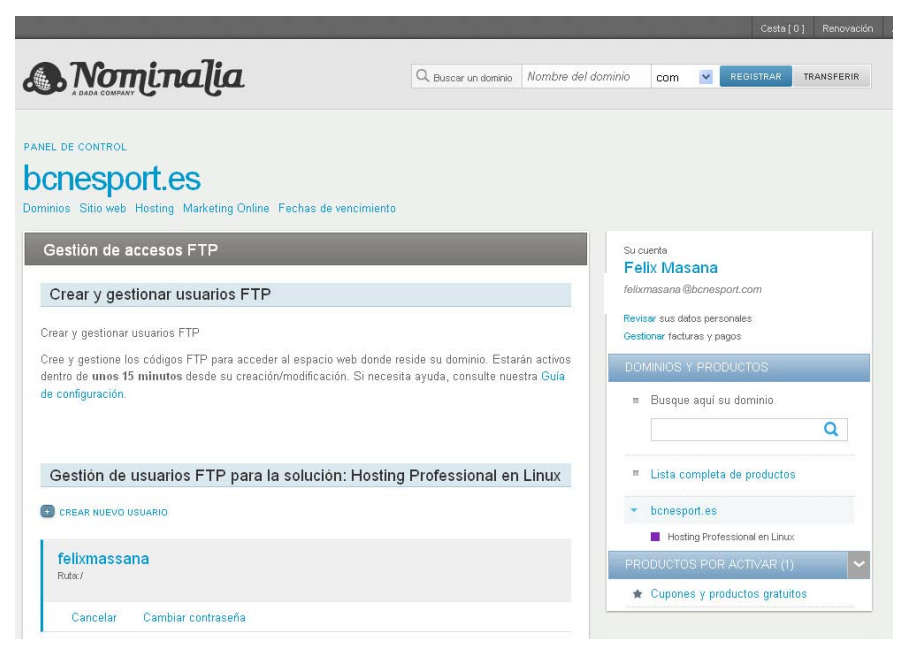

Figura 93. Panell de Control de Nominalia. Gestió d'accessos FTP.

#### **9.2.3. Modificar arxiu wp-config.php**

WordPress necessita connectar-se a la BBDD, per aquest motiu, s'introdueix les següents dades en aquest arxiu de configuració de WordPress:

- Dades de proveïdor d'allotjament web.
- Usuari MYSQL
- Contrasenya MYSQL
- Host de MYSQL (es troba a l'apartat d'administració del Panell de Control de Nominalia., és el nom del host de la BBDD de Nominalia, la que ha estat assignada per a bcnesport.es)

#### *Implementació tecnològica*

```
\frac{2}{\sqrt{2}}* Configuración básica de WordPress.
 "<br>"Este archivo contiene las siguientes configuraciones: ajustes de MySQL, prefijo de ta<br>" claves secretas, idioma de WordPress y ABSPATH. Para obtener más información,<br>" visita la página del Codex{@link http://codex.wordp
  .<br>* This file is used by the wp-config.php creation script during the<br>* installation. You don't have to use the web site, you can just copy this file<br>* to "wp-config.php" and fill in the values.
  * @package WordPress
// ** Ajustes de MySQL. Solicita estos datos a tu proveedor de alojamiento web. ** //<br>/** El nombre de tu base de datos de wordPress */<br>define('DB_NAME', 'bcnesport_es_bcnesport');
/** Tu nombre de usuario de MySQL */<br>define('DB_USER', 'FM26841329_bcnesport');
/** Tu contraseña de MysQL */<br>define('DB_PASSWORD', 'bcnesport');
/** Host de MysQL (es muy probable que no necesites cambiarlo) */<br>define('DB_HOST', 'hostingmysql143');
/** codificación de caracteres para la base de datos. */<br>define('DB_CHARSET', 'utf8');
/** Cotejamiento de la base de datos. No lo modifiques si tienes dudas. */<br>define('DB_COLLATE', '');
444-40+Figura 94. Arxiu wp-config.php 
 * Claves únicas de autentificación.
```
#### **9.2.4. Pujar arxius al FTP**

Nominalia ofereix en el seu pack un FTP, el *File Manager para Hosting Profesional en Linux*, però s'opta per treballar amb el programa Flash FXP, ja que per pujar molts arxius és més fàcil amb aquest últim que amb el FTP que ofereix Nominalia. Després d'instal·lar-ho es configura el programa perquè pugui connectar-se a bcnesport.es. La connexió es pot fer a través de la F4 del teclat.

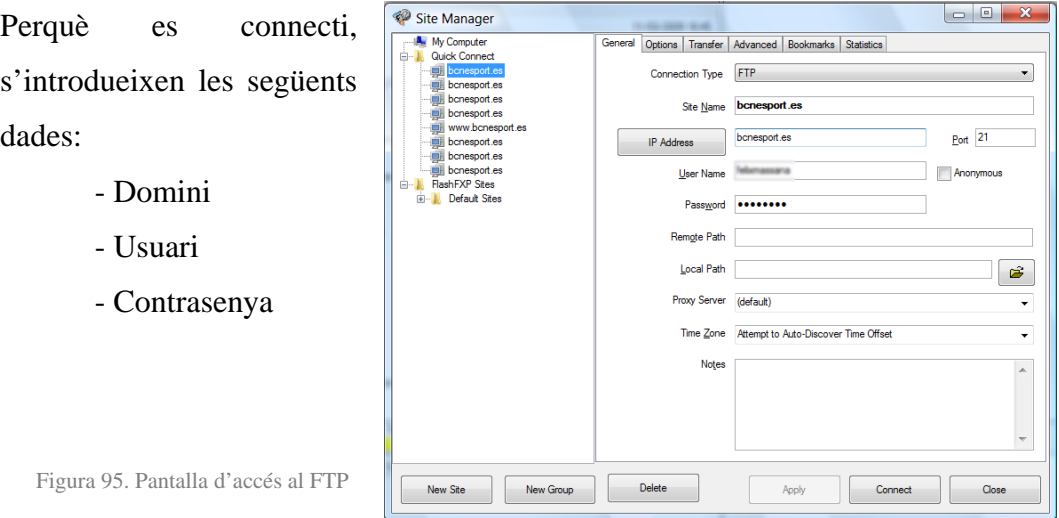

58

#### **9.2.5. Instal·lació**

Per finalitzar la instal·lació, es va a un explorador i es posa a la URL el domini de l'Associació Esportiva BCN (bcnesport.es). És en aquests moments quan l'assistent d'instal·lació apareix, demana diverses dades i, un cop introduïdes, el WordPress ja està instal·lat.

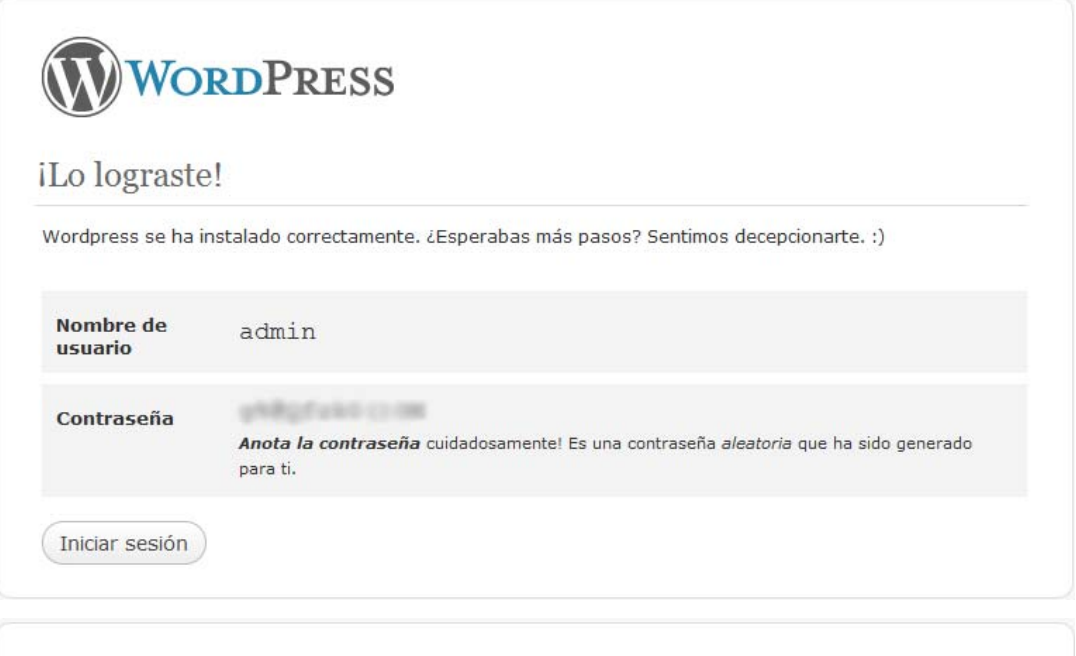

# VORDPRESS

#### Bienvenido

iBienvenido a la famosa instalación de cinco minutos de Wordpress! Tal vez quieras revisar la documentacion. Completa las información y empieza a disfrutar de una de las opciones más completas y extensibles para publicar tu sitio en el mundo.

#### Información necesaria

Por favor, rellena los siguientes datos. No te preocupes, siempre podrás cambiarlos más adelante.

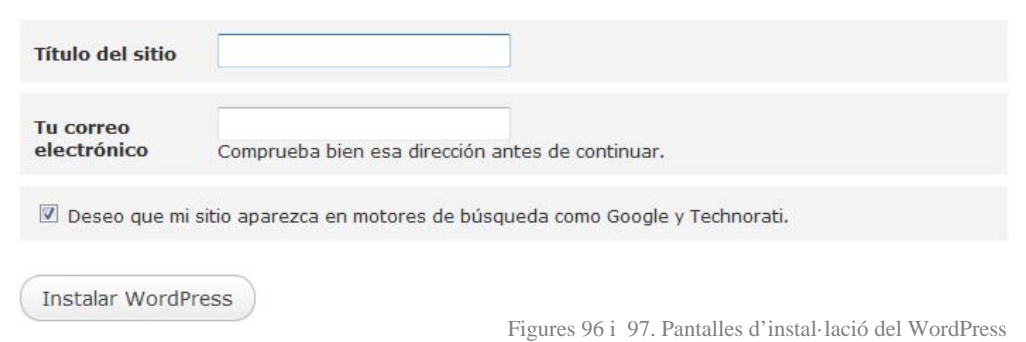

*Implementació tecnològica*  60

# **10. CREACIÓ DE CONTINGUTS**

#### **10.1. Creació de Banners**

A la pàgina d'Inici, es poden trobar banners que redireccionen cap a pàgines que amplien la informació. Els banners es fan amb Adobe Flash CS5. Flash CS5 és una aplicació que permet fer animacions. És un dels programes més utilitzats per crear aquest tipus d'elements.

Un cop es crea l'animació de les imatges i del text, s'afegeixen dues capes més, una per crear el botó que redirigeix a la pàgina i una altra per introduir el codi ActionScript. La capa *Botó* conté un requadre que cobreix tota la superfície del banner. Aquest requadre es converteix en símbol de tipus botó. Cal donar un nom al botó, en aquest cas *inv\_btn*. Els estats del botó no canvien ja que s'ha arrastrat el keyframe fins a l'estat *hit*. A la capa que es crea per introduir les accions, s'afegeix el següent codi ActionScript (mitjançat la pestanya *Accions*) per fer que el banner redirigeixi cap a la URL de la pàgina indicada:

inv btn.addEventListener(MouseEvent.CLICK,REDIRIGE); function REDIRIGE(event:MouseEvent):void{ navigateToURL(new URLRequest("http://www.bcnesport.es"))}

#### - **Introducció de banners al WordPress**

Per poder col·locar una sèrie de banners a la dreta i que no aquests no molestin al contingut de la pàgina, es crea una taula amb dues columnes i una fila. A la primera columna hi ha el contingut principal de la pàgina (en el cas que es tractés de la pàgina d'Inici, per exemple, el comptador de compte enrere amb el text i les imatges) i a la segona columna es troben els banners, com mostra la següent figura:

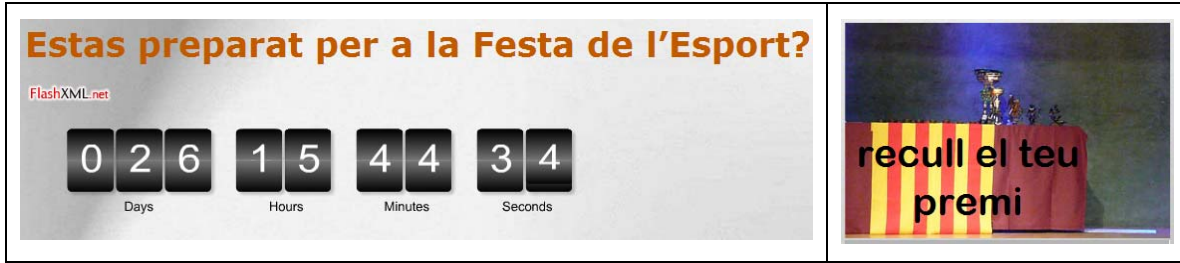

Figura 98. Maquetació a través de taules.

D'aquesta manera, els continguts queden de forma organitzada gràcies a l'ajuda de la taula que permet fer la maquetació dels diferent elements que composen la pàgina.

Per poder col·locar quatre banners, un a sota de l'altre, s'ha creat una taula dintre de la columna dreta de la taula anterior. Aquesta nova taula té una columna i 4 files. Per fer-ho, s'introdueix el següent codi en l'apartat d'HTML d'edició de pàgina:

```
<table border="0"> 
<tbody> 
<tr> 
<td width="2000" valign="top"><strong id="CountdownDiv"></strong></td> 
<td> 
<table border="0"> 
<tbody> 
<tr> 
<td> Aquí va el banner 1/td> 
\langletr>
<tr> 
<td> Aquí va el banner 2</td> 
\langletr>.
<tr>
<td> Aquí va el banner 3</td> 
\langletr>
<tr> 
<td> Aquí va el banner 4</td> 
\langletr>
</tbody> 
</table> 
\langle t \rangle\langle/tr>
</tbody> 
</table>
```
Cal dir que, perquè la taula que ajuda a maquetar la pàgina no es vegi, s'ha de posar valor "0" al *border* (<table border="0">). Tot i que al crear la plantilla ja es va posar, és aconsellable revisar posteriorment aquest valor.

#### **10.2. Creació de noves pàgines**

#### - **Tennis.php i Patinatge.php**

Els banner dissenyats per fer la publicitat sobre l'activitat de patinatge i l'activitat de tennis han necessitat de la creació d'un document php apart, per tal de que aquests no ocupessin tot un apartat propi en el submenú.

Per crear aquest nou document, cal obrir un bloc de notes i guardar el document amb extensió *.php*.

Una altra forma de fer-ho, es a través de *Dreamweaver*. Es crea un arxiu nou, un cop fet aquest pas, es va a *Category* i se selecciona *Dynamic Page*, de tipus PHP.

*Adobe Dreamweaver*, és un software que permet la construcció i l'edició de llocs i aplicacions web. Aquest permet una edició WYSIWYG (What You See Is What You Get), ja que amaga el codi HTML facilitant la feina a qui no entén de programació, i poden crear el lloc de forma gràfica.

Per començar a crear el document, es copia el codi que hi ha al *Header* i al *Footer* de l'arxiu *Page.php* del tema, que és el següent:

```
<?php require('./wp-blog-header.php');?> 
<!DOCTYPE html PUBLIC "-//W3C//DTD XHTML 1.0 Transitional//EN" 
"http://www.w3.org/TR/xhtml1/DTD/xhtml1-transitional.dtd"> 
<?php get_header(); ?> 
<div class="art-contentLayout"> 
<p style="text-align: center;"><img src="/wp-
content/uploads/triptics/triptico patinaje cara uno.jpg" alt="" /> 
<img src="/wp-content/uploads/triptics/triptico patinaje cara dos.jpg" 
alt="" /></p></div> <?php get_footer(); ?>
```
El codi senyalat en negreta carrega les imatges centrades a través de l'etiqueta  $\langle p \rangle$ .

#### - **Contactes.php**

Aquest document neix fruit de la necessitat de crear un formulari de contacte per la pàgina web que es crea.

A continuació, es descriuen els passos a seguir per crear l'apartat de contactes:

Primer cal obrir l'arxiu del tema *Page.php*, ja que, aquest arxiu conté el codi i la informació per crear cada pàgina de la web.

Seguidament, cal obrim un bloc de notes o un *Dynamic Page* de tipus *PHP* al *Dreamweaver* i enganxar aquest codi:

```
<?php require('./wp-blog-header.php');?> 
<!DOCTYPE html PUBLIC "-//W3C//DTD XHTML 1.0 Transitional//EN" 
"http://www.w3.org/TR/xhtml1/DTD/xhtml1-transitional.dtd">
```

```
<?php get_header(); ?> 
<div class="art-contentLayout">
```
Aquí va el formulari amb el reCaptcha

```
</div> 
<?php get_footer(); ?>
```
Aquest codi carrega la capçalera i el peu de pàgina del tema de la pàgina.

Després, introduïm el codi del formulari que es troba a una adreça d'Internet [11], ja que no es disposa de coneixement sobre programació JavaScript:

```
<div class="art-formulario"> 
<p>&nbsp;</p>
<p>&nbsp;</p>
<form id="contacto" name="contacto" method="post" 
action="http://bcnesport.es/enviado.php">
```

```
<p>Nom i Cognoms 
<input name="nombre" type="text" id="nombre" class="name"/> 
Mail 
<input name="mail" type="text" id="mail" class="mail"/> 
\langle/p>
<p> 
Assumpte 
<input name="asunto" type="text" id="asunto" class="asunto"/> 
\langle/p>
<p>Missatge</p> 
<p> 
<textarea name="mensaje" type="text" id="mensaje" class="msg" 
rows="10"/></textarea> 
\langle/p>
<p> 
<script> 
var RecaptchaOptions = { 
    theme : 'white', 
   lang : 'es'};
</script> 
<?php 
require_once('recaptchalib.php'); 
$publickey = "6LcbPboSAAAAAHXgLRYWuGsoiwtcfeVRPsKIzEcL"; 
echo recaptcha_get_html($publickey); 
?> </p>
<p> 
<input type="submit" name="Submit" value="Enviar" align="center"/> 
\langle/p>
</form> 
</div>
```
Com a darrer pas, s'introdueix una nova pestanya a la barra de menú que es diu *Contactar*. Per fer-ho, s'edita l'arxiu *Header.php* del tema.

Dins d'aquest arxiu es localitzat la funció que crida a la barra de menús (<?php art\_menu\_items(); ?>) i just a sota s'escriu el següent codi:

```
<li> <a href="http://bcnesport.es/contacto.php"> 
                   <span class="l"></span>
```

```
 <span class="r"></span> 
       <span class="t">Contactar</span> 
     </a> 
 </li>
```
Amb el complement de Firefox anomenat Firebug, un potent depurador de pàgines web, s'ha pogut saber com es construïa la barra de menús.

A partit d'aquest, es crea l'anterior codi: l'etiqueta <li> introdueix un nou element a la llista de pestanyes del menú i les etiquetes <span class="l">, <span class="r">, <span class="t"> donen l'estil a la pestanya "Contactar".

#### - **Avís legal.php**

Aquesta pàgina s'ha creat de la mateixa forma que la de tennis i patinatge, ja que aquesta no cal que aparegui en el menú principal com ho fa la pàgina creada per a *Contacte*.

Per fer-ho, es crea una *Dynamic Page* de tipus *PHP* amb *Dreamweaver* o s'obre un bloc de notes, el qual es guardarà amb l'extensió *.php*. Seguidament es copia el codi del *Header* i del F*ooter* del *Page.php* de la plantilla i entre aquest dos codis es posa el text legal.

Un cop fet es puja via FTP i es crea l'enllaç a través de l'apartat *Aparença* a l'opció *Footer*  del panell d'administració de Wordpress*.* Cada paraula està enllaçada amb el document o pàgina corresponent perquè pugui obrir-se quan es faci clic sobre aquesta, com es detalla a continuació:

```
<a href='contacto.php'>Contacte</a> | 
<a href='/wp-admin'>Administració</a> | 
<a href='aviso_legal.php'>Avís legal i Política de privacitat</a><br/> 
Copyright © 2010 . Tots els drets reservats.
```
## **11. CONTINGUTS DE LA WEB**

Per potenciar l'atractiu de la web es vol incorporar diferents elements que es poden trobar a mesura que es van descobrint les pàgines.

Però no només l'atractiu és important, també es té en compte que l'usuari trobi sense gaires dificultats la informació que cerca.

Una de les estratègies que s'ha dut a terme és la de posar els continguts endreçats de manera que els més s'actualitzen siguin els primers del menú. L'actualitat mou a l'usuari i aquesta és una eina avantatjosa que cal utilitzar.

Aclaració: El contingut d'alguns dels següents apartats, no respecten l'estil temporal estipulat per la normativa, ja que estan extrets directament del contingut introduït a la pròpia pàgina.

#### **11.1. Inici**

Per tal de cridar l'atenció, a la pàgina d'inici es troben les noticies més recents. Aquestes, normalment es composen de text i imatges (ja sigui vídeo o fotografies). També es poden veure un mínim de 2 banners que intenten fer publicitat sobre alguna activitat o esdeveniment de l'associació.

### **11.2. Activitats Anteriors**

En aquest apartat es pot trobar un petit text, les classificacions en format PDF i una petita galeria de fotos.

- Campionats de Catalunya
- Campionats de districte
- Lligues
- Bàsquet
- Futbol sala
- Petanca

# PDF Adobe

Figura 99. En aquesta secció es pot trobar les classificacions de les activitats.

#### **11.3. Notícies**

- Vídeos: aquesta secció conté tant vídeos de relacionades amb l'associació com els visualitzats Festa de l'esport.

- Premsa: Es poden trobar revistes on ha aparegut l'Associació.

- De l'associació: com per exemple la noticia sobre la medalla o el vídeo que es va gravar quan Manel Fuentes va parlar per animar als esportistes a la Festa de l'Esport.

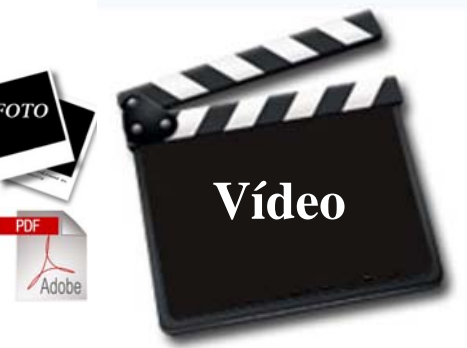

Figura 100. En aquesta secció es poden trobar vídeos, revistes i imatges.

#### **11.4. Agenda**

Figura 101. En aquesta secció es poden trobar arxius PDF i imatges.

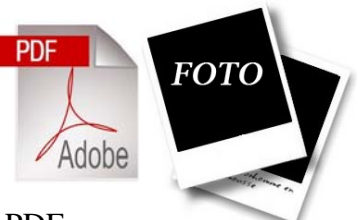

Temporada 2009- 2010

Calendari\_BCN\_09-10: Enllaç que obre en una altra pàgina un PDF.

Calendari\_LLIGA\_F\_S\_09-10: Enllaç que obre en una altra pàgina un PDF.

Calendari\_LLIGA\_BASQUET\_09-10: Enllaç que obre en una altra pàgina un PDF.

#### **11.5. Qui som i què fem?**

Apartat on es pot troba informació sobre l'Associació. Aquest inclou alguna fotografia.

#### **- Qui som:**

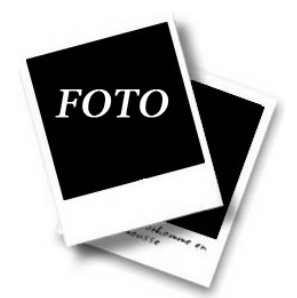

L'Associació esportiva BCN**,** és una entitat sense afany de lucre constituïda a l'any 1997 i té com a objectius *el foment, desenvolupament i la pràctica continuada de l'activitat físicoesportiva* per a persones amb discapacitat psíquica.

Actualment dóna resposta a 353 esportistes garantint a cadascun d'ells, com a mínim, una hora d'activitat físico-esportiva setmanal. Figura 102. En aquesta secció es poden trobar imatges.

El nostre objectiu primordial és impulsar l'esport del dia a dia, partint de l'entrenament quotidià (creant un hàbit), en entorns naturals (utilitzant l'esport com a eina de participació) oferint un servei complet i professional (enfocant l'esport des del seu vessant educatiu, terapèutic i recreatiu) envers les persones.

Amb aquest objectiu el que se'ns proposa és potenciar la inclusió dels nostres esportistes dins la societat en unes condicions que els permeti ser acceptats, respectats i valorats. Des de l'Associació esportiva BCN s'entén l'educació física des d'una concepció integral i no només en el seu vessant físic, així doncs aquest plantejament pot i ha de contribuir a l'assoliment d'una qualitat de vida òptima pels nostres esportistes.

- **Que fem** 

#### **Modalitats esportives que es practiquen:**

- Atletisme
- Tennis taula
- Futbol sala
- Patinatge sobre gel
- **B**àsquet

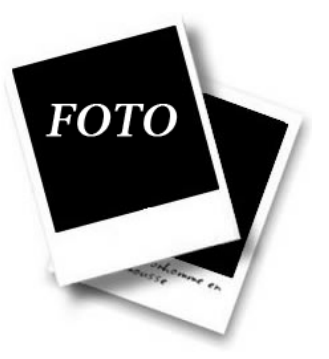

Figura 103. En aquesta secció es poden trobar imatges.

- Tennis
- Petanca
- Natació

Totes les modalitats esportives abans esmentades compten amb circuïts de proves adaptades. L'objectiu específic d'aquests circuïts és proporcionar l'oportunitat de desenvolupar les aptituds físiques i l'esperit de superació. També el fet compartir resultats i habilitats amb d'altres, però sempre amb la finalitat de donar resposta als esportistes de forma que tothom pugui participar activament en la pràctica esportiva.

També es realitzen sessions d'educació física de base, preparació física, activitat física per a la gent gran, activitats de mobilització, etc.

#### - **Activitats aquàtiques**

Referent a les activitats aquàtiques, hi han 2 models ben diferenciats de portar a terme les activitats.

1) Contractant el servei a les instal·lació esportiva municipal, essent la funció el seguiment de l'activitat, assessorament i coordinació amb l'equip de monitors de la instal·lació per tal de que l'activitat sigui el més coherent i profitosa. En aquest tipus de servei, acostuma a fer càrrec del transport i el personal de suport dels vestidors a l'Associació. Les instal·lacions on es realitzen aquest servei són: CEM Mundet, CEM Can Caralleu, Poliesportiu Marítim, CEM L'Hospitalet Nord.

2) Realització de l'activitat dins de l'aigua. Actualment aquest servei el realitzen en les instal·lacions del DIR Diagonal.

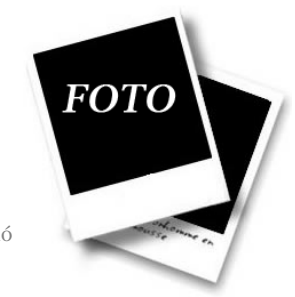

Figura 104. En aquesta secció es poden trobar imatges.

#### **11.6. Activitats i llocs on ho fem**

Es aquest apartat es pot trobar detalladament les franges horàries, les activitats que es fan i on es fan.

#### **En horari de centre**

Actualment els entrenaments, els realitzen en el CEM Can Caralleu en diferents horaris. (consultar)

#### **Activitats aquàtiques**

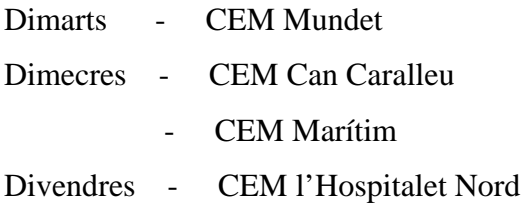

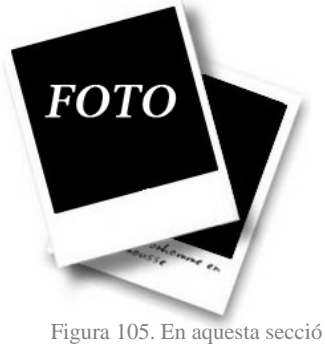

es poden trobar imatges.

Activitats dirigides pels entrenadors dins l'aigua:

Dir Diagonal – dilluns, dimecres i divendres en horari de 10:00 a 13:00 hores.

#### **En horari de lleure**

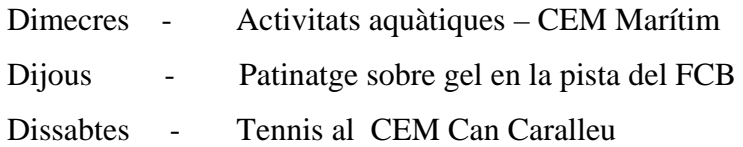

#### **Lligues**

Durant l'any participem i organitzem diferents lligues.

#### *- Lliga de bàsquet*

Lliga organitzada per la federació, en horari de 10:00 a 13:00 hores, els dimarts, segons calendari, en les instal·lacions del CEM Mundet o pista de Montbau. Participem amb 4 equips.

#### *- Lliga de futbol sala*

Lliga que s'organitza amb els equips que s'entrenen en horari de 11:00 a 13:00 hores els divendres, segons calendari, en les pistes de futbol sala de gespa artificial del CEM Can Caralleu.

#### *- Lliga de petanca*

Lliga que s'organitza amb les tripletes que entrenen en horari de 10:00 a 13:00 hores els dimecres, segons calendari, en el CEM Can Caralleu.

#### **Campionats**

Al llarg de la temporada i per tal de que els esportistes tingui l'oportunitat de mostrar el treball realitzat en els entrenaments, s'organitzen diferents esdeveniments esportius:

- Campionat de petanca Sebastià Parés.
- Campionat de jocs de taula.
- Campionat de bàsquet Vicenta Verdú.
- Campionat de futbol sala Sebastià Llopis.
- Campionat de petanca de Vallvidrera
- Clínic de tennis
- Festa de l'esport

Col·laboració en l'organització:

Olimpíades escolars de Vallvidrera

I per finalitzar, un cop al mes aproximadament (consultar calendari), participem en els Campionats de Catalunya i territorials de Barcelona que organitza la Federació.
## **11.7. Col·laboradors**

En aquest apartat es mostren els logotips de les diferents entitats que col·laboren amb l'Associació.

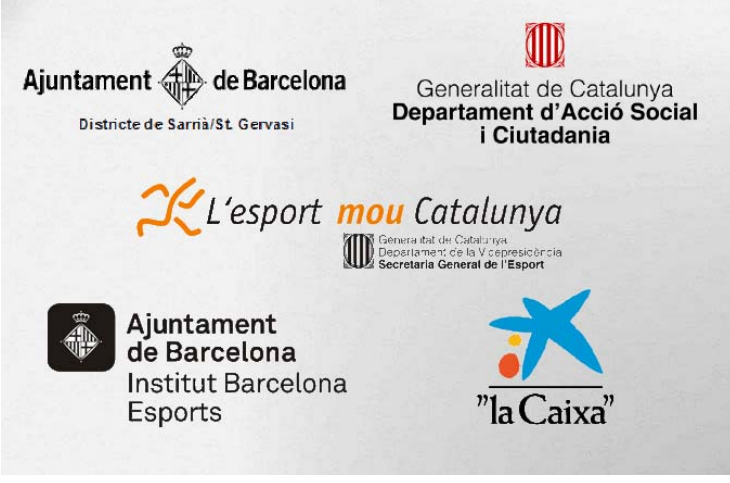

Figura 106. Logotips de les entitats col·laboradores.

## **11.8. Contactar**

Aquest apartat conté un formulari que cal omplir si es vol contactar amb l'Associació.

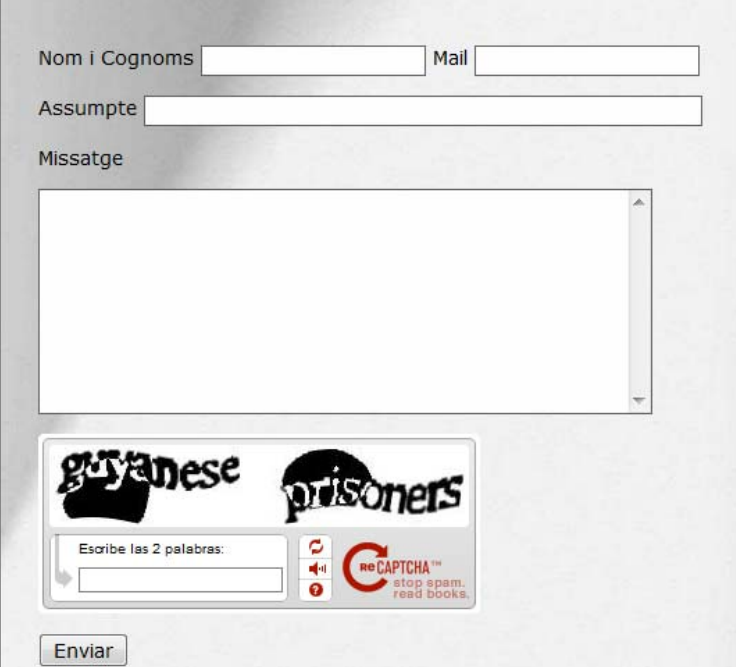

Figura 107. Formulari de contacte.

*Continguts de la web* 

74

## **12. PRESSUPOST**

Un dels avantatges de crear on lloc web és que aquestes es poden crear sense moure's de casa. Això suposa una considerable reducció de despeses, com per exemple el lloguer d'un local.

Com a representat o figura fiscal, es troba a Esther Rueda en règim d'autònoma. Les despeses de Seguretat Social estan incloses al preu/hora. Aquesta professional del sector cotitza el mínim (sobre els 210 euros al mes).

Si es triga aproximadament 300 hores (repartides en uns 3 mesos) en un projecte d'aquestes característiques, en un any es podrien fer entre 4 i 5 projectes similars. El càlcul d'aquests costos serien per projecte.

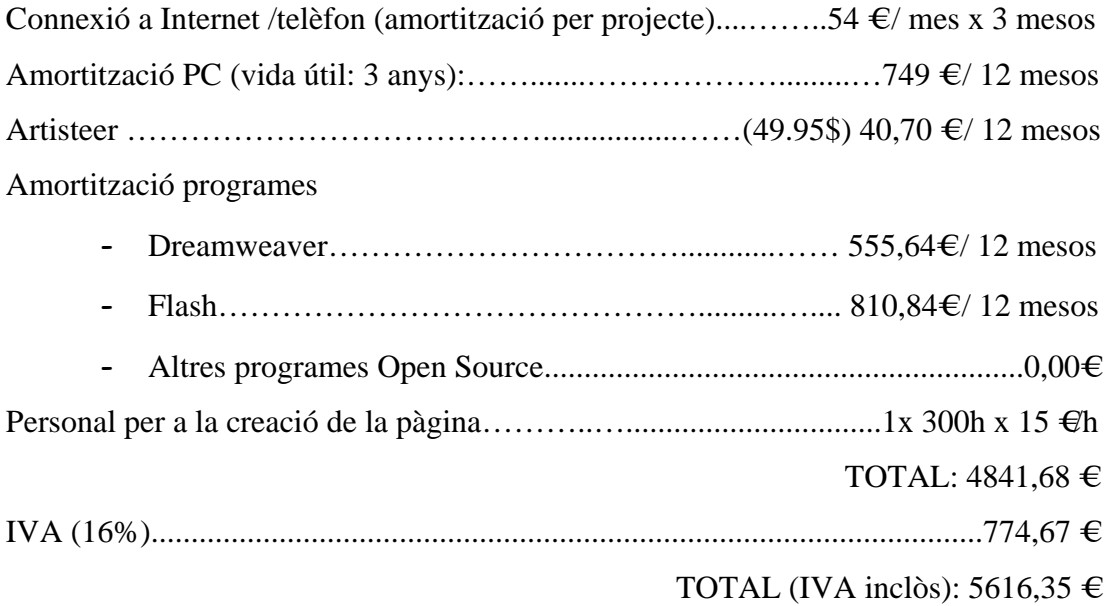

Els costos d'hostatge i domini van a càrrec de l'empresa contractant.

Aclaració: Com ja s'ha comentat anteriorment, actualment es disposa de dos dominis, el .com i el .es. El domini .com es té a Arsys i el .es està a Nominalia.

El domini .com es conserva ja que, un cop acabi la temporada i el Sr. Fèlix Masana pugui prescindir de correu durant uns dies, es farà el traspàs de bcnesport.es a bcnesport.com, que és el que finalment es vol. El domini .es és un domini de pas per no deixar al Sr. Fèlix Masana sense servei de correu electrònic. Actualment el domini .com redirecciona al domini .es.

# **13. POSSIBLES AMPLIACIONS**

Una de les possibles ampliacions que podrien fer-se en aquest projecte serien les següents:

- Habilitar els comentaris perquè els usuaris, centres o monitors de l'Associació puguin comentar sobre les activitats i esdeveniments.
- I més a llarg termini, afegir com a Col·laboradors (dins de l'apartat Usuaris de WordPress) als nois i noies de l'Associació, si mai es fa un taller sobre redacció d'articles als centres associats. D'aquesta forma, els nois podran participar en els continguts de la pàgina, sota la supervisió del Sr. Fèlix Massana com a Administrador.

*Possibles ampliacions*  78

## **14. CONCLUSIONS**

La realització d'aquest projecte, **Creació de la pàgina web de l'Associació Esportiva BCN**, ha estat una gran oportunitat de creixement en tots els sentits. Per una banda, Esther Rueda, estudiant del Graduat en Mitjans Audiovisuals, ha realitzat un Projecte de Fi de Carrera duent a terme la creació d'aquesta pàgina web. Per l'altre, l'Associació ha aconseguit la materialització d'un projecte que encara no havia pogut sortir endavant.

Es pot dir que ha estat una col·laboració guanyadora-guanyador, ja que, per un costat l'estudiant ha après a crear pàgines web dinàmiques mitjançant la utilització d'un gestor de continguts, per l'altre, l'Associació ja està present a la xarxa gaudint dels avantatges que això pot proporcionar.

Referent al gestor de continguts que s'ha utilitzat, dir que és una eina molt apta per a la realització d'aquests tipus de projecte, ja que permet una fàcil i ràpida creació, edició i modificació dels continguts de la pàgina. Un altre avantatges és la possibilitat d'ampliació d'aquesta eina a través de plugins, convertint-la en una eina molt flexible. Cal dir que un gestor de continguts permet realitzar llocs web sense tenir gaires coneixements de programació. També facilita molt la feina de l'administrador en la gestió dels continguts ja que aquests estan perfectament endreçats i disponibles en qualsevol moment per ser utilitzats. A més, la seva interfície és intuïtiva fent que l'aprenentatge i l'adaptabilitat a aquesta sigui ràpid.

Afegir que, la separació entre disseny i contingut que ofereixen els gestors de contingut, és una molt bona característica per poder canviar en qualsevol moment l'aspecte de la pàgina. Aquest canvi es pot fer a través de la creació de plantilles. Per crear plantilles es pot utilitzar Artisteer, un generador de plantilles de disseny web.

Per tant, aquest projecte ha permès aprofundir en els coneixements, tant teòrics com pràctics, sobre creació web i ha permès la elaboració d'aquesta a través de la utilització de WordPress i Artisteer com a eines principals. A més, l'Associació ha pogut assolir la realització d'un projecte que fins ara era un objectiu, estar present a Internet.

*Conclusions*  80

# **15. BIBLIOGRAFIA ACTIVA**

#### **15.1. Pàgines Web**

- [0] http://www.fenixhardware.com/porque-optar-por-una-pagina-sitio-web-argentina.html
- [1] http://www.slideshare.net/cchez/gestores-de-contenido i http://ca.wikipedia.org/wiki/

Framework\_per\_a\_aplicacions\_web

[2] http://www.investic.net/faq/38

[3] http://www.dckap.com/drupal-joomla-wordpress-comparison.htm

- [4] http://es.wikipedia.org/wiki/WordPress
- [5] http://patob2000.wordpress.com/2006/09/26/roles-y-privilegios-de-los-tipos-de-

usuario- en-wordpresscom/

- [6] http://ebcre.wordpress.com/2010/03/21/perfil-y-permisos-de-los-usuarios/
- [7] http://tools.dynamicdrive.com/favicon/
- [8] http://www.flashxml.net/countdown.html
- [9] http://www.flashxml.net/text-menu.html#swmi-free-install
- [10] http://www.artisteer.com/

[11] http://chicafriki.org/formulario-de-contacto-con-captcha-integrado-en-wordpresscomo-una-pagina-mas-manual-sin-plugin/

[12] http://www.nominalia.com/

#### **15.2. Plugins**

Admin-Favicon: http://www.johnkolbert.com/project/admin-favicon/

All in One SEO Pack: http://semperfiwebdesign.com/

FLV Embed: http://www.channel-ai.com/blog/plugins/flv-embed/

NextGEN Gallery: http://alexrabe.de/wordpress-plugins/nextgen-gallery/

StatPress: http://www.statpress.org/

Wordpress/MU Favicon: http://rohan-kapoor.com/projects/plugins/wordpress-mu-favicon

## **15.3. Llibres**

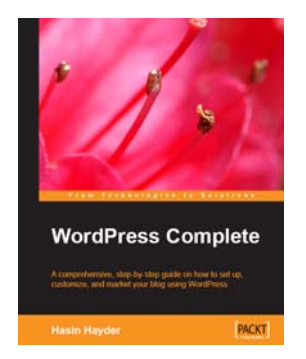

Joan-Baptiste Jung, WordPress Complete. Packt Publishing Ltd. 32 Lincoln Road. Olton. Birmingham, B27 6 PA, UK. November 2006 Production Reference: 1161106 ISBN 1-904811-89-2

Figura 108. WordPress Complete.

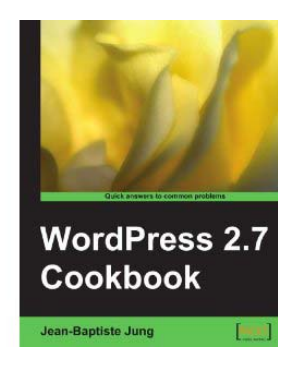

Joan-Baptiste Jung, WordPress 2.7 Cookbook. Packt Publishing Ltd. 32 Lincoln Road.Olton. Birmingham, B27 6 PA, UK. June 2009 Production Reference: 1190609 ISBN 978-1-847197-38-2

Figura 109. WordPress 2.7 Cookbook.

## **15.4. Programes**

Flash FXP: http://www.flashfxp.com/ Firebug: https://addons.mozilla.org/es-ES/firefox/addon/1843/ Windows Grep: http://www.wingrep.com/download.htm Adobe Dreamweaver: https://www.adobe.com/es/downloads/ Adobe Flash: http://www.adobe.com/es/downloads/ Artisteer: http://www.artisteer.com/

# **ANNEX I. CONTINGUT DEL CD**

#### La carpeta Projecte Web Associació Esportiva BCN conté els següents elements:

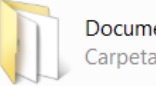

Documents Carpeta de archivos

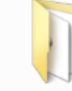

programes Carpeta de archivos

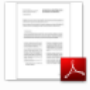

EstherRuedaGarciaArticle.pdf **Adobe Acrobat Document** 126 KB

#### Dins de la carpeta Documents es pot trobar els següents arxius:

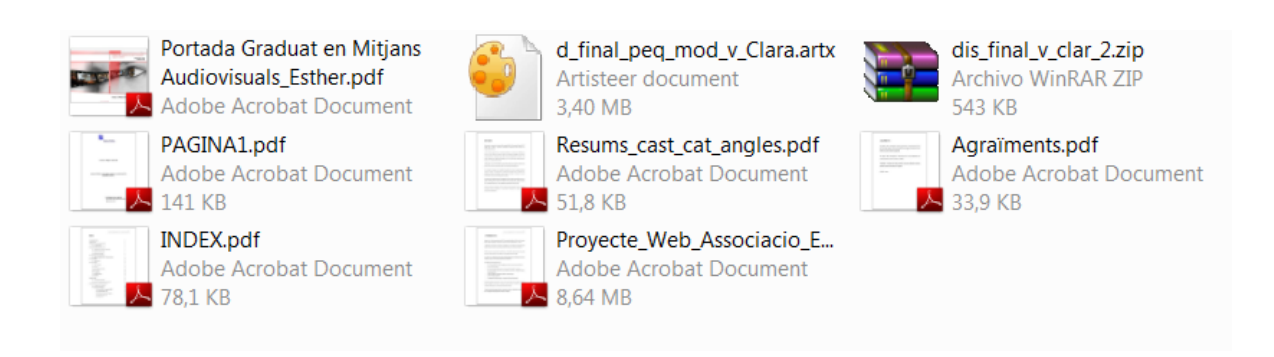

#### A la carpeta programes es poden trobar els següents executables:

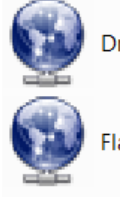

DreamweaverCS5.exe

FlashProfesionalCS5.exe

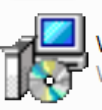

1,03 MB WindowsGrep23.exe **Windows Grep Setup** 

firebug-1.5.4-fx.xpi Archivo XPI

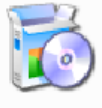

FlashFXP\_36\_Setup.exe

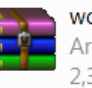

wordpress-2.9.2.zip Archivo WinRAR ZIP 2,39 MB

*Annex I*  84